# BEDIENUNGSANLEITUNG SPEED HOME WLAN

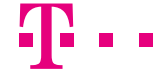

**ERLEBEN, WAS VERBINDET.** 

# Inhaltsverzeichnis

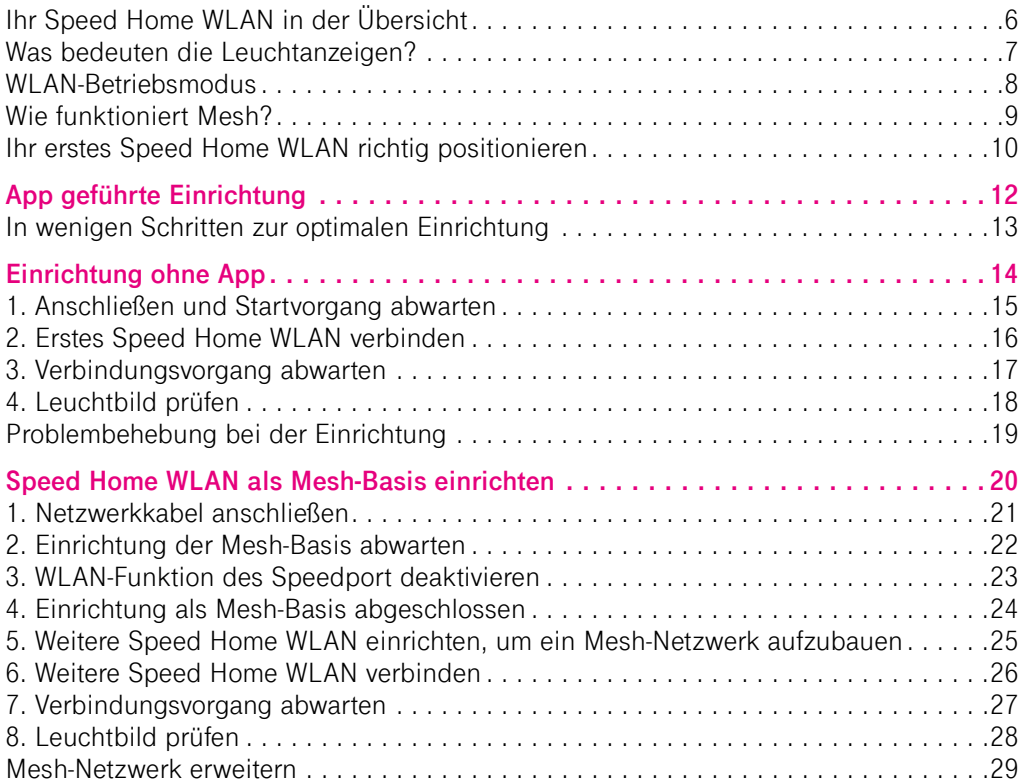

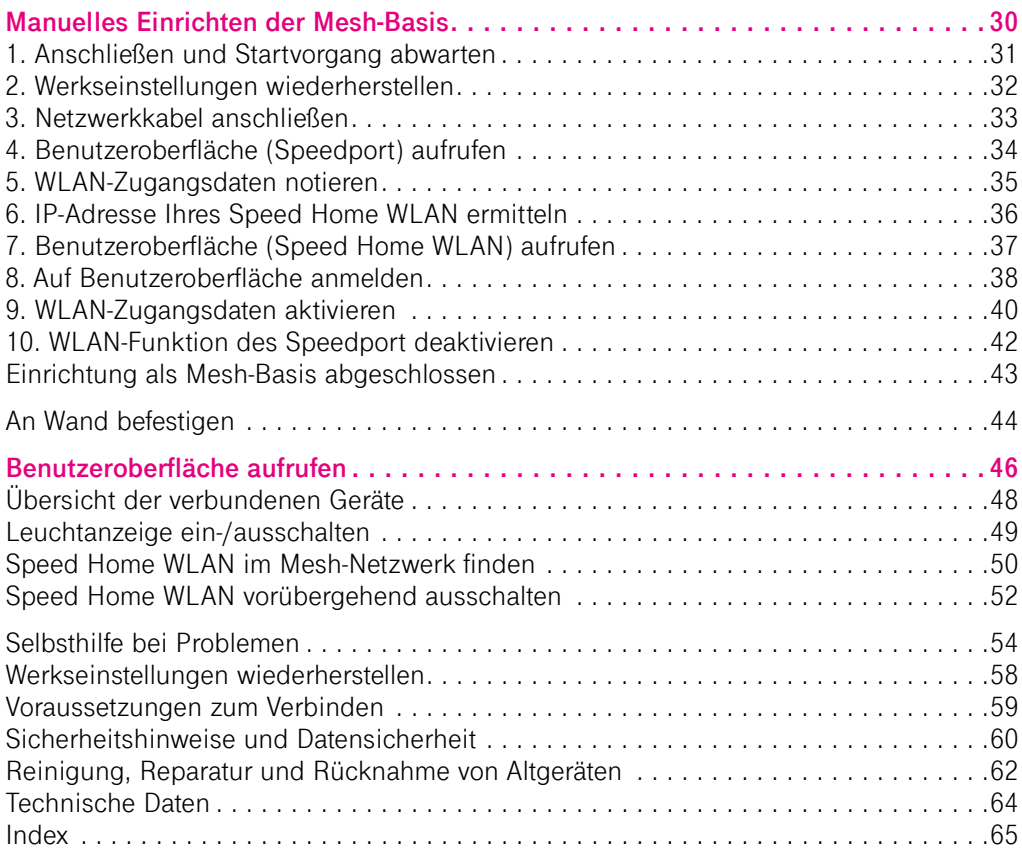

# <span id="page-3-0"></span>Verpackungsinhalt überprüfen

Überprüfen Sie den Verpackungsinhalt Ihres Speed Home WLAN auf Vollständigkeit.

- Speed Home WLAN<br>■ Wandhalterung ■ Speed Home W<br>■ Wandhalterung<br>■ Netzwerkkabel
	-
- Wandhalterung<br>■ Netzwerkkabel<br>■ Netzteil
- Netzwe<br>■ Netzteil<br>■ Bedient
- Netzteil<br>■ Bedienungsanleitung

Bewahren Sie die Originalverpackung Ihres Speed Home WLAN für einen Transport oder Rückversand auf.

Bevor Sie Ihr Speed Home WLAN anschließen, überprüfen Sie zunächst sorgfältig, ob Schäden an Verpackung, Gehäuse, Netzteil oder Netzkabel darauf hindeuten, dass Ihr Speed Home WLAN beschädigt ist.

Nehmen Sie Ihr Speed Home WLAN nicht in Betrieb, wenn dieses beschädigt ist! Wenden Sie sich im Zweifelsfall an den Technischen Service der Telekom.

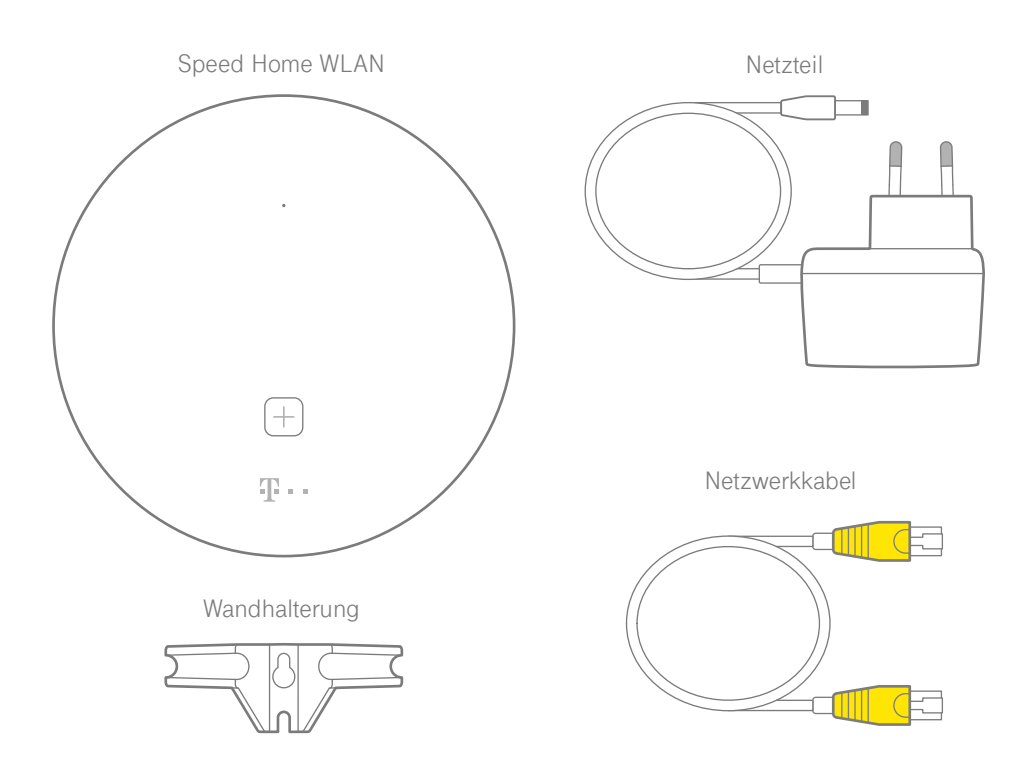

# <span id="page-5-0"></span>Ihr Speed Home WLAN in der Übersicht

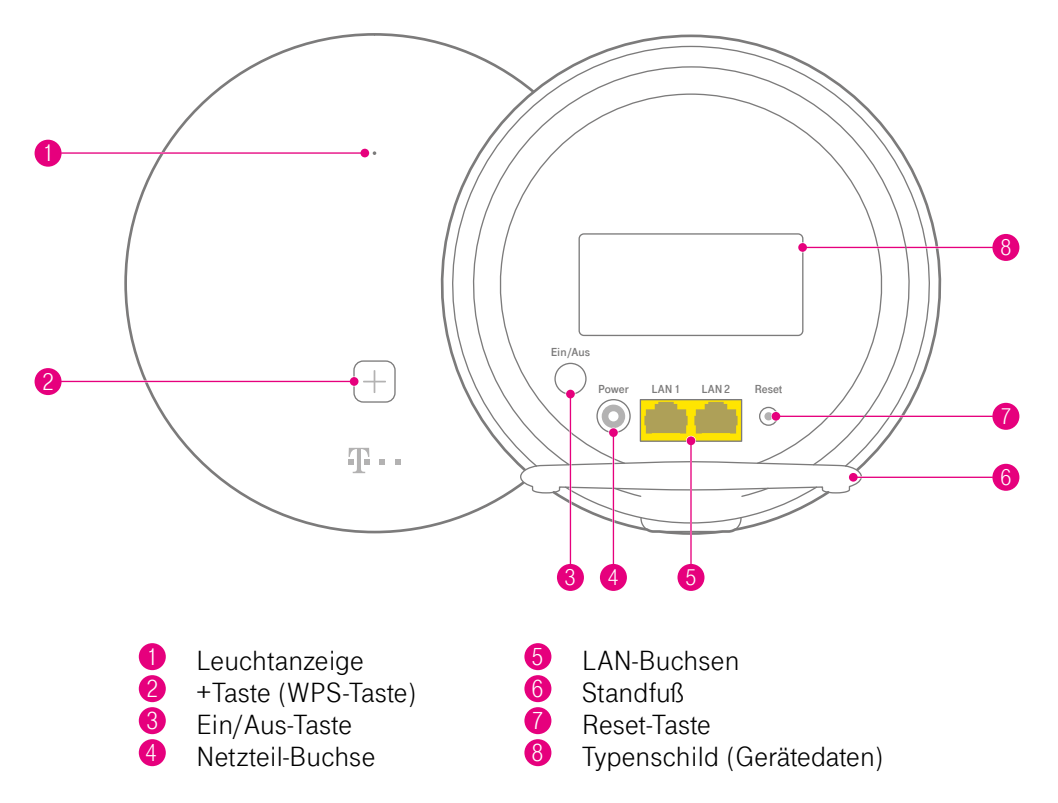

### <span id="page-6-0"></span>Was bedeuten die Leuchtanzeigen?

#### **Zustand Bedeutung**

- leuchtet Ihr Speed Home WLAN wurde erfolgreich gestartet. Es ist optimal verbunden, sobald zusätzlich die +Taste erloschen ist.
- blinkt Bitte warten. Ihr Speed Home WLAN ist beschäftigt.
- leuchtet Ihr Speed Home WLAN arbeitet als WLAN-Repeater ohne Mesh (siehe [S. 20](#page-19-1)).
- blinkt Die WLAN-Verbindung zwischen den Geräten ist nicht gut (siehe [S. 10](#page-9-1), [S. 11](#page-10-0)).
- 
- blinkt Ihr Speed Home WLAN kann keine Verbindung aufbauen oder die Mesh-Basis hat die Verbindung zum Speedport verloren (siehe [S. 10,](#page-9-1) [S. 11\)](#page-10-0).
	- blinkt In der Benutzeroberfläche wurde die Funktion "Finden" ausgelöst (siehe [S. 50](#page-49-1)).
	- pulsiert Das WLAN ist ausgeschaltet (Zeitschaltung).
	- aus Sie haben die Leuchtanzeige deaktiviert oder ihr Gerät ist ausgeschaltet.
		- pulsiert Ihr neues Speed Home WLAN ist gestartet und wartet darauf mit dem WLAN Ihres Speedport oder Ihrer Mesh-Basis verbunden zu werden (siehe [S. 16\)](#page-15-1).
		- blinkt WLAN-Verbindungsaufbau läuft Speed Home WLAN sucht Gegenstelle (WPS).
			- blinkt Fehler beim Verbinden per WLAN. Versuchen Sie es mit einem kürzeren Abstand zwischen den Geräten erneut.
	- aus Die Verbindung zu mindestens einem WLAN-Gerät wurde hergestellt.

### <span id="page-7-0"></span>WI AN-Betriebsmodus

Nach der Installation können Sie den WLAN-Betriebsmodus Ihres Speed Home WLAN überprüfen.

Drücken und halten Sie dafür die **+Taste** Ihres Speed Home WLAN für 10 Sekunden und interpretieren Sie das Leuchtbild mithilfe der unten stehenden Tabelle.

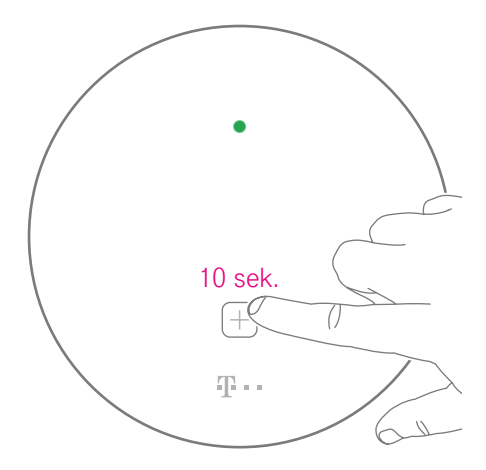

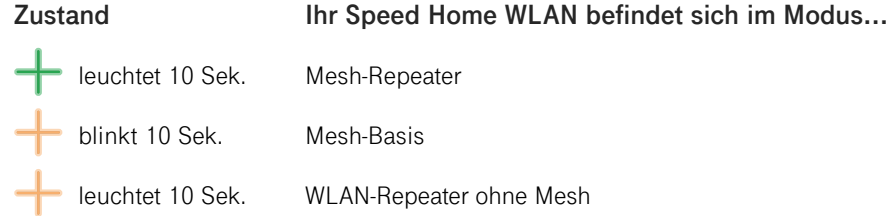

## <span id="page-8-0"></span>Wie funktioniert Mesh?

Der Einsatz von Mesh-WLAN ermöglicht Ihnen ein flächendeckendes und unterbrechungsfreies WLAN-Signal in allen Räumen. Die optimale Mesh-Abdeckung erreichen Sie mit einem Mesh-fähigen Speedport und einer Anzahl Mesh-Repeater. Das Mesh-Netzwerk kann aus insgesamt bis zu 6 verschiedenen Mesh-Geräten bestehen. Alle verbundenen Mesh-Geräte kommunizieren ständig miteinander und schicken Daten automatisch auf dem besten Weg zu Ihren verbundenen Geräten (beispielsweise Smartphone). So können Sie im ganzen Haus WLAN ohne Unterbrechung und in bester Geschwindigkeit nutzen.

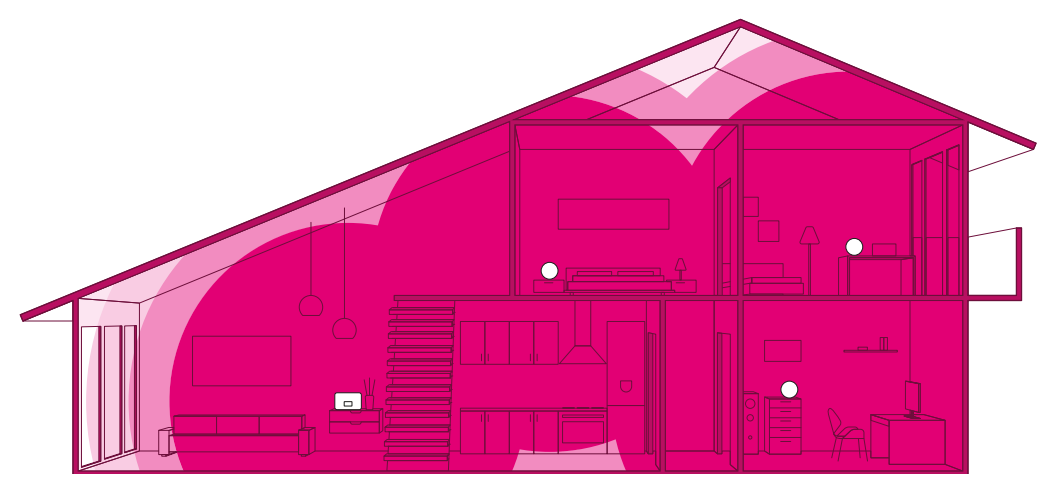

# <span id="page-9-1"></span><span id="page-9-0"></span>Ihr erstes Speed Home WLAN richtig positionieren

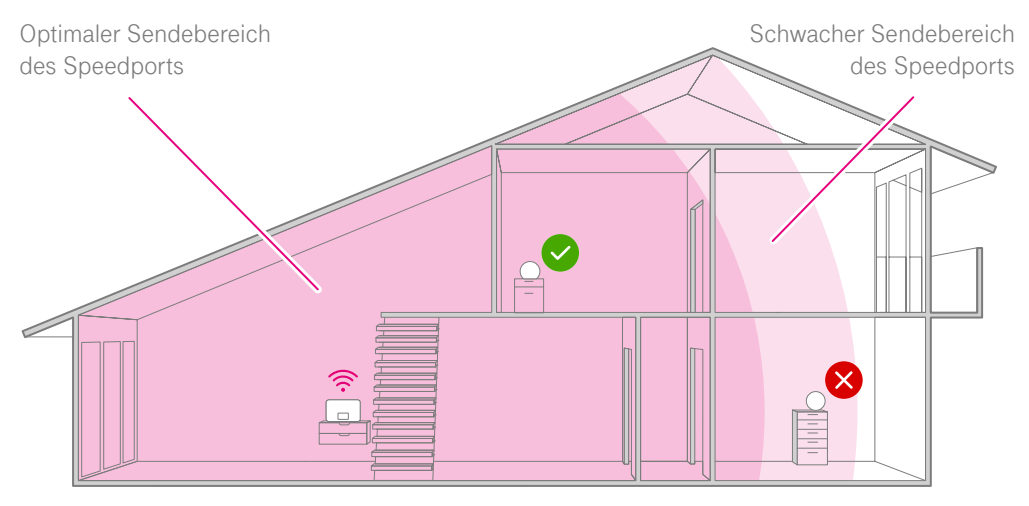

Positionieren Sie Ihr erstes Speed Home WLAN **innerhalb des optimalen Sendebereichs** der Mesh-Basis (z. B. Speedport).

Wenn Ihre Wohnung über eine LAN-Verkabelung verfügt, können Sie Ihr Speed Home WLAN auch per Netzwerkkabel anschließen, um unabhängig vom optimalen Sendebereich zu sein.

**Tipp:** Optimale Ergebnisse erhalten Sie durch die Positionierung von mindestens einem Speed Home WLAN pro Etage oder in jedem zweiten Raum.

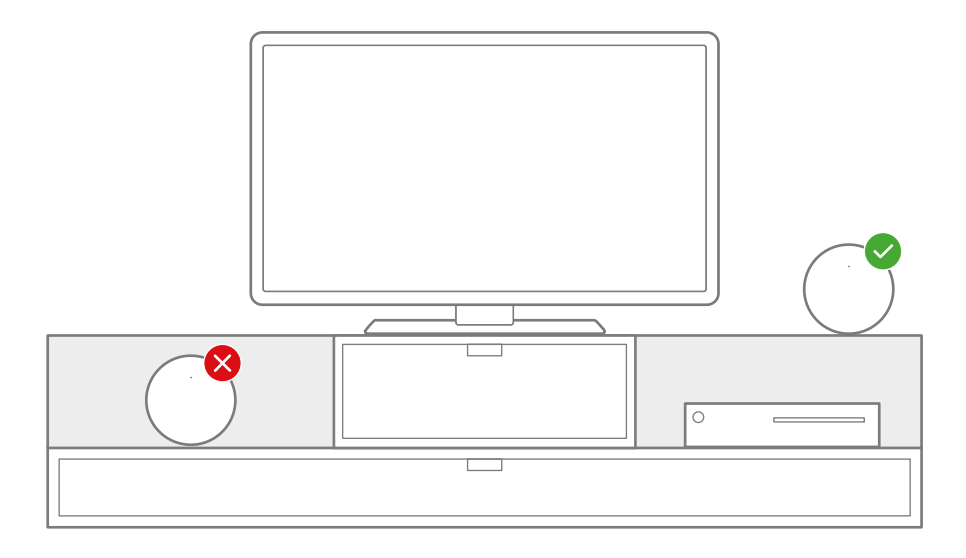

#### <span id="page-10-0"></span>**Hindernisse**

Stellen Sie Ihr Speed Home WLAN möglichst freistehend und zentral auf. Hindernisse beeinträchtigen den WLAN-Empfang.

#### **Hoch**

Stellen Sie Ihr Speed Home WLAN ca. 0,5 - 2 m über dem Fußboden und nicht in Raumecken auf.

# <span id="page-11-0"></span>APP GEFÜHRTE EINRICHTUNG

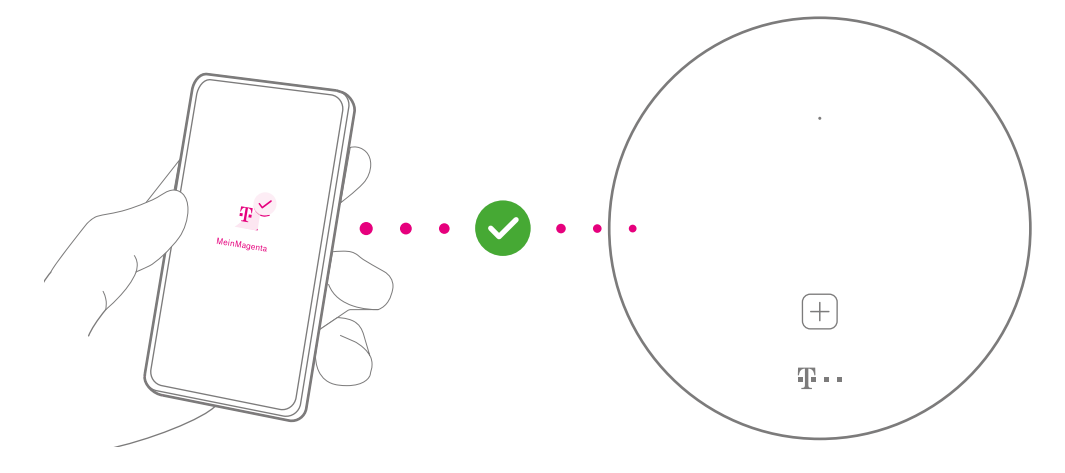

Die MeinMagenta App unterstützt Sie auf Wunsch bei der Einrichtung.

Scannen Sie einfach den QR-Code oder öffnen Sie den folgenden Link: http://telekom.de/mesh-wlan-einrichten-per-app

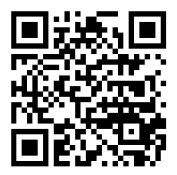

## <span id="page-12-0"></span>In wenigen Schritten zur optimalen Einrichtung

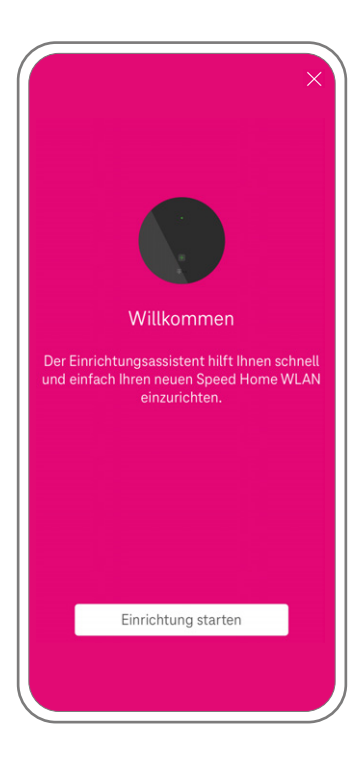

# <span id="page-13-0"></span>EINRICHTUNG OHNE APP

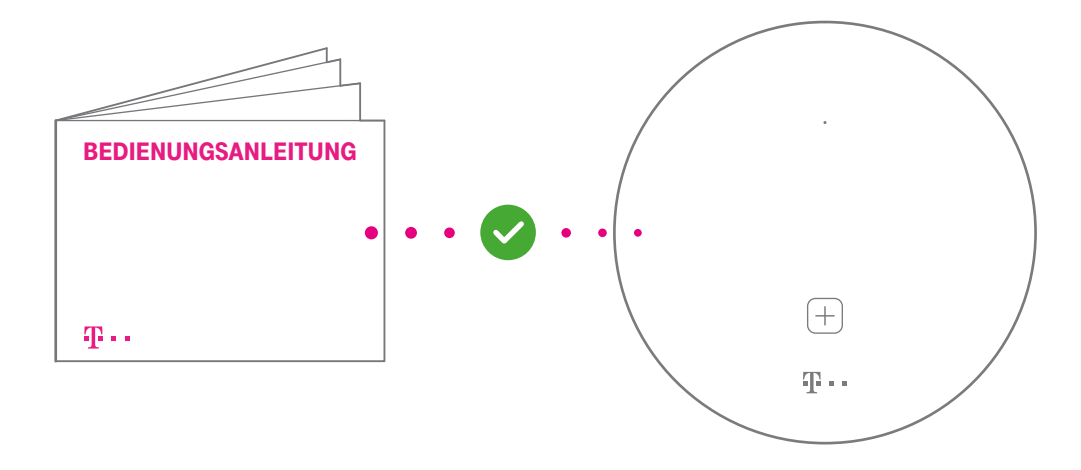

Auch ohne die MeinMagenta App können Sie Ihr Speed Home WLAN natürlich ganz klassisch einrichten.

Folgen Sie dazu ganz einfach den Schritten auf den folgenden Seiten.

## <span id="page-14-1"></span><span id="page-14-0"></span>1. Anschließen und Startvorgang abwarten

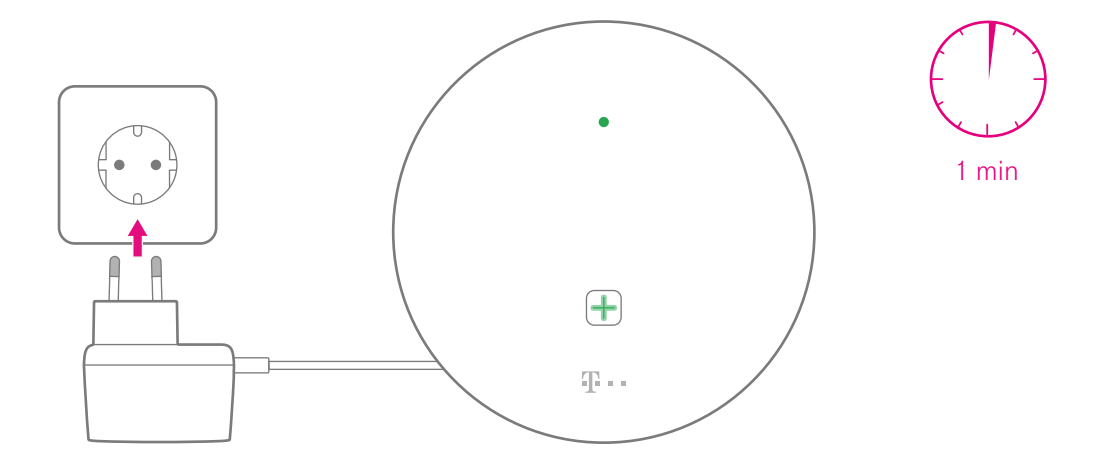

Schließen Sie Ihr Speed Home WLAN an eine funktionierende Steckdose an. Falls Ihr Speed Home WLAN nicht automatisch startet, drücken Sie die Ein/Aus-Taste auf der Rückseite.

Während des Startvorgangs blinkt die obere Leuchtanzeige grün. Warten Sie, bis sie dauerhaft grün leuchtet und die **+Taste** langsam grün pulsiert.

### <span id="page-15-1"></span><span id="page-15-0"></span>2. Erstes Speed Home WLAN verbinden

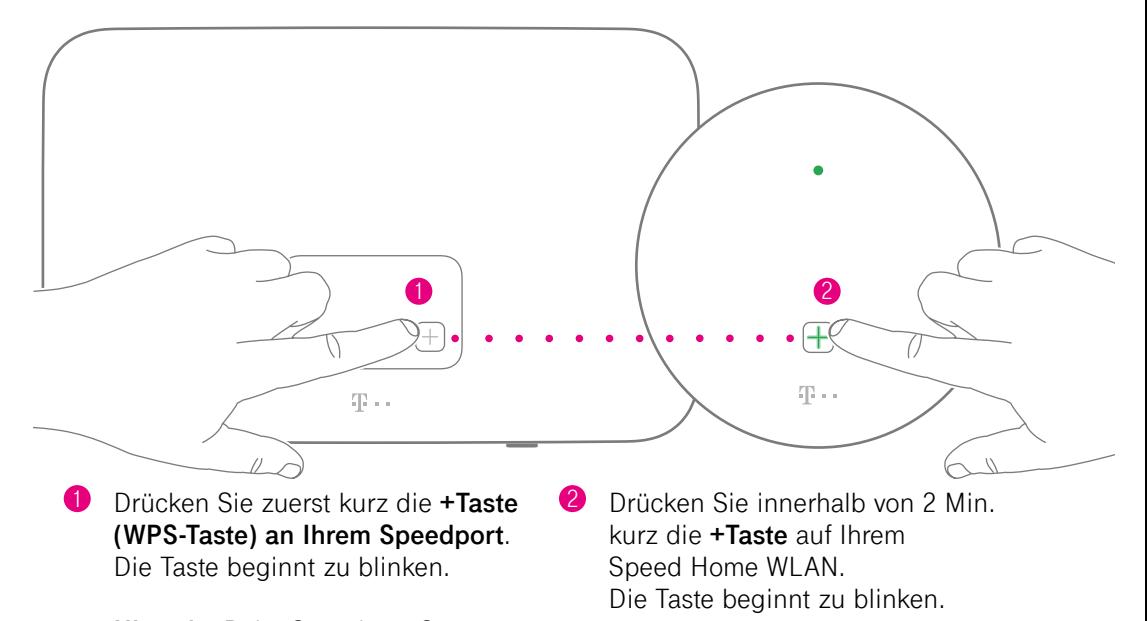

**Hinweis**: Beim Speedport Smart, Smart 2, Smart 3 und W 925V 2× auf · Anmelden/WPS drücken.

16

# <span id="page-16-0"></span>3. Verbindungsvorgang abwarten

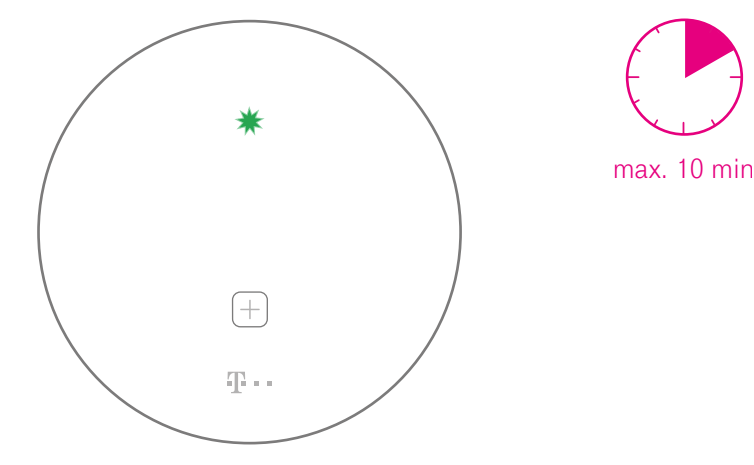

Nach maximal 2 Minuten erlischt die **+Taste** und die obere Leuchtanzeige beginnt zu blinken.

Ihr Speed Home WLAN ist nun verbunden und wird innerhalb der nächsten Minuten automatisch eingerichtet.

Falls die **+Taste** erneut langsam grün pulsiert, positionieren Sie Ihr Speed Home WLAN näher an Ihrem Speedport und wiederholen Sie die Anmeldung (Schritt 2, [S. 16](#page-15-1)). Beachten Sie die [S. 10](#page-9-1), [S. 55](#page-54-0) und [S. 59.](#page-58-1)

# <span id="page-17-0"></span>4. Leuchtbild prüfen

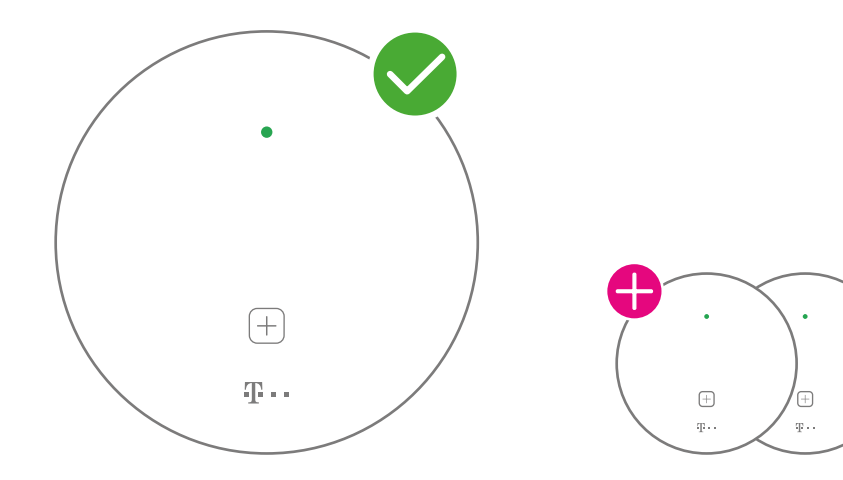

Fertig eingerichtet, sobald die **+Taste** nicht mehr leuchtet und die obere Leuchtanzeige dauerhaft grün ist.

#### **Keine dauerhafte grüne Leuchtanzeige?** Weiter auf Seite 17.

Um weitere Geräte zu verbinden, drücken Sie die **+Taste** an dem soeben verbundenen Speed Home WLAN und einem neuen Speed Home WLAN.

# <span id="page-18-1"></span><span id="page-18-0"></span>Problembehebung bei der Einrichtung

**Hinweis**: Die vollständige Erklärung der Leuchtanzeigen finden Sie auf Seite 5.

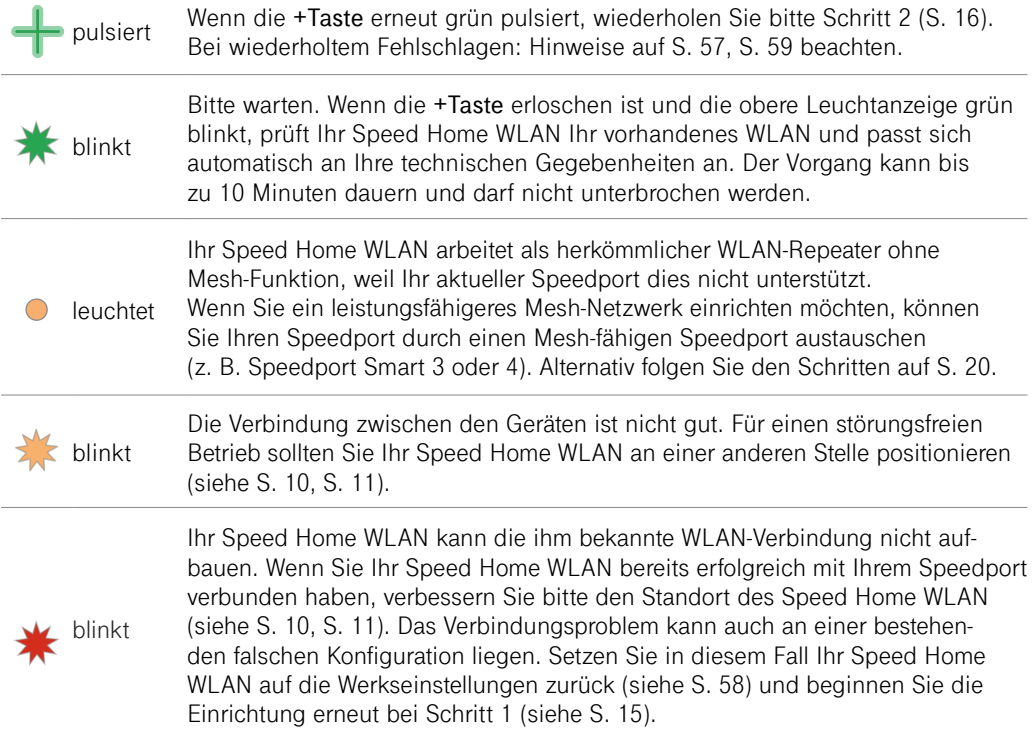

### <span id="page-19-1"></span><span id="page-19-0"></span>SPEED HOME WLAN ALS MESH-BASIS **EINRICHTEN**

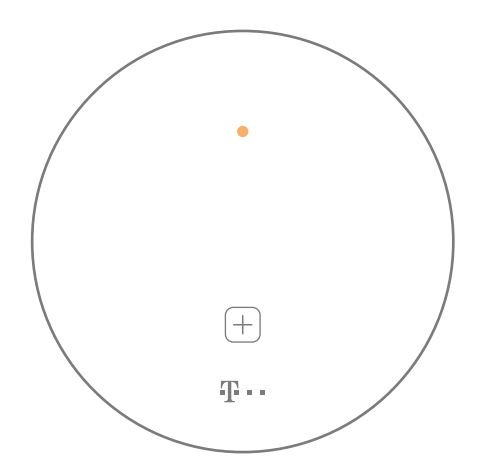

**Wenn die obere Leuchtanzeige gelb leuchtet, ist Ihr Speed Home WLAN als WLAN-Repeater ohne Mesh-Funktion**  eingerichtet, weil Ihr Speedport , Mesh' **nicht unterstützt.**

Sollte die Verbesserung Ihres WLAN nicht ausreichend sein, können Sie mit mindestens einem weiteren Speed Home WLAN ein Mesh-Netzwerk aufbauen.

# <span id="page-20-0"></span>1. Netzwerkkabel anschließen

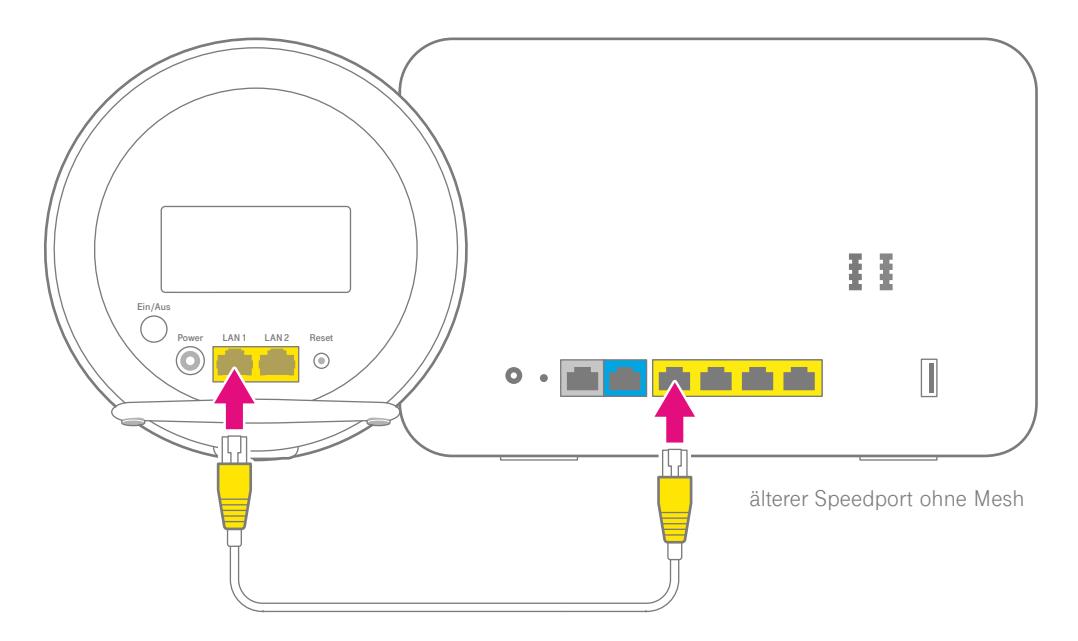

Schließen Sie Ihr erstes Speed Home WLAN mit dem Netzwerk-kabel dauerhaft an eine LAN-Buchse Ihres Speedport an.

Das Speed Home WLAN wird damit zur Mesh-Basis.

# <span id="page-21-0"></span>2. Einrichtung der Mesh-Basis abwarten

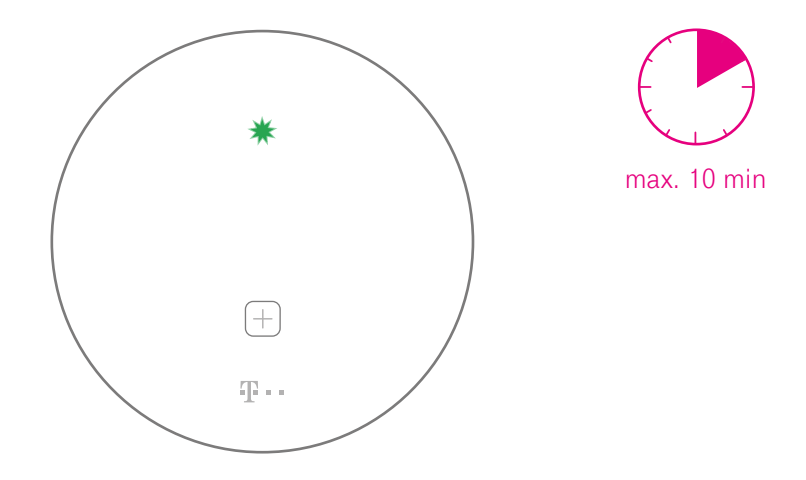

Warten Sie bis zu 5 Minuten, bis die Leuchtanzeige Ihres Speed Home WLAN dauerhaft grün leuchtet.

Innerhalb der ersten 2 Minuten erlischt die **+Taste** und die obere Leuchtanzeige beginnt zu blinken. Jetzt wird Ihre Speed Home WLAN als Mesh-Basis eingerichtet.

## <span id="page-22-0"></span>3. WLAN-Funktion des Speedport deaktivieren

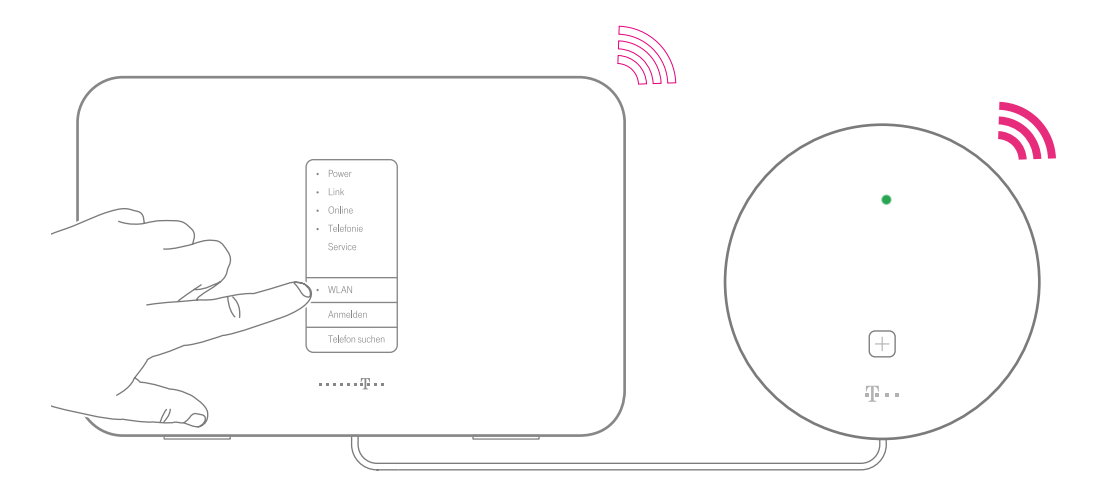

Ihr Speedport und Ihr Speed Home WLAN senden jetzt beide ein WLAN aus.

Deaktivieren Sie das WLAN Ihres Speedport, damit sich Ihre Geräte nur mit dem WLAN Ihres Speed Home WLAN verbinden und dadurch die Vorteile des Mesh-Netzwerks nutzen.

# <span id="page-23-0"></span>4. Einrichtung als Mesh-Basis abgeschlossen

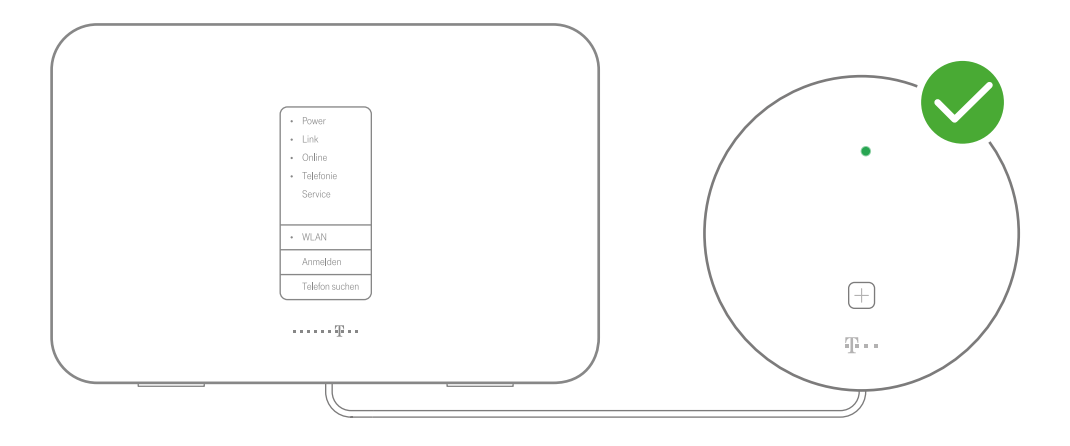

**Wichtig:** Trennen Sie nicht das Netzwerkkabel zwischen Ihrem Speed Home WLAN und Ihrem Speedport.

# <span id="page-24-1"></span><span id="page-24-0"></span>5. Weitere Speed Home WLAN einrichten, um ein Mesh-Netzwerk aufzubauen

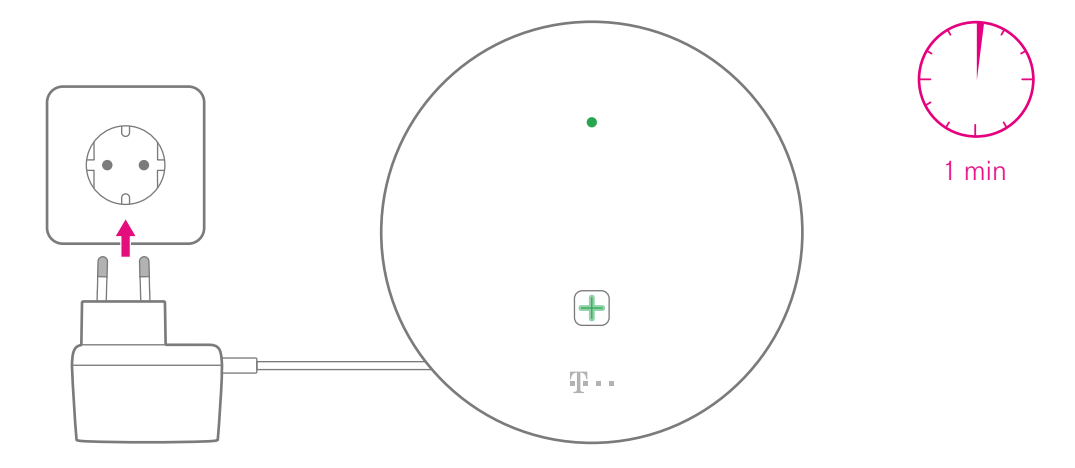

Schließen Sie Ihr weiteres Speed Home WLAN an eine Steckdose an. Falls Ihr Speed Home WLAN nicht automatisch startet, drücken Sie die Ein/Aus-Taste auf der Rückseite.

Während des Startvorgangs blinkt die obere Leuchtanzeige grün. Warten Sie, bis sie dauerhaft grün leuchtet und die **+Taste** langsam grün pulsiert.

### <span id="page-25-1"></span><span id="page-25-0"></span>6. Weitere Speed Home WLAN verbinden

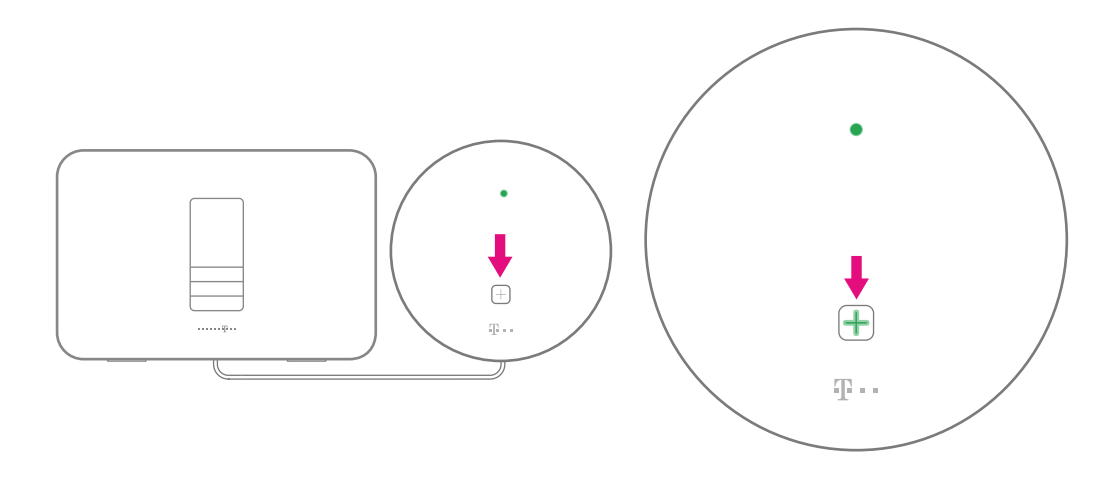

- 1 Drücken Sie die **+Taste** auf Ihrem bereits als Mesh-Basis eingerichteten Speed Home WLAN. Die **+Taste** beginnt zu blinken.
- **2** Drücken Sie innerhalb von 2 Minuten die grün pulsierende **+Taste** an Ihren weiteren Speed Home WLAN. Die **+Taste** beginnt zu blinken.

# <span id="page-26-0"></span>7. Verbindungsvorgang abwarten

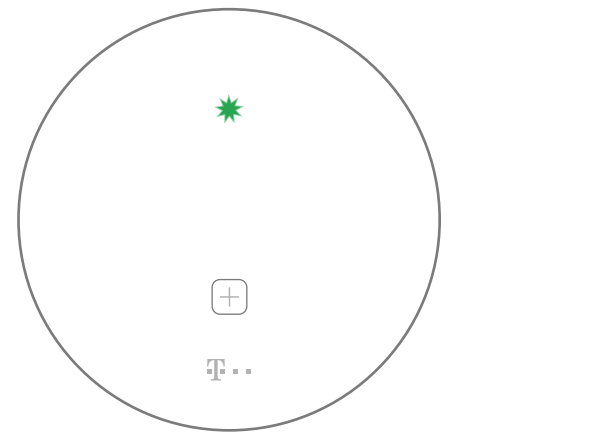

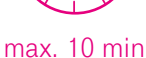

Nach maximal 2 Minuten erlischt die **+Taste** und die obere Leuchtanzeige beginnt zu blinken.

Ihr Speed Home WLAN ist nun verbunden und wird innerhalb der nächsten Minuten automatisch eingerichtet.

Falls die **+Taste** erneut langsam grün pulsiert, positionieren Sie Ihr Speed Home WLAN näher an der bereits eingerichteten Mesh Basis bzw. den Mesh Repeatern und drücken Sie beide **+Tasten** zur Anmeldung erneut (Schritt 6, [S. 26](#page-25-1)).

# <span id="page-27-0"></span>8. Leuchtbild prüfen

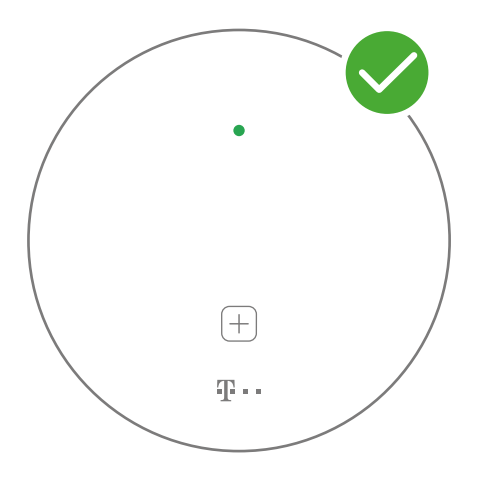

Fertig eingerichtet, sobald die **+Taste** nicht mehr leuchtet und die obere Leuchtanzeige dauerhaft grün ist.

**Keine dauerhafte grüne Leuchtanzeige?** Weiter auf [S. 19](#page-18-1).

### <span id="page-28-0"></span>Mesh-Netzwerk erweitern

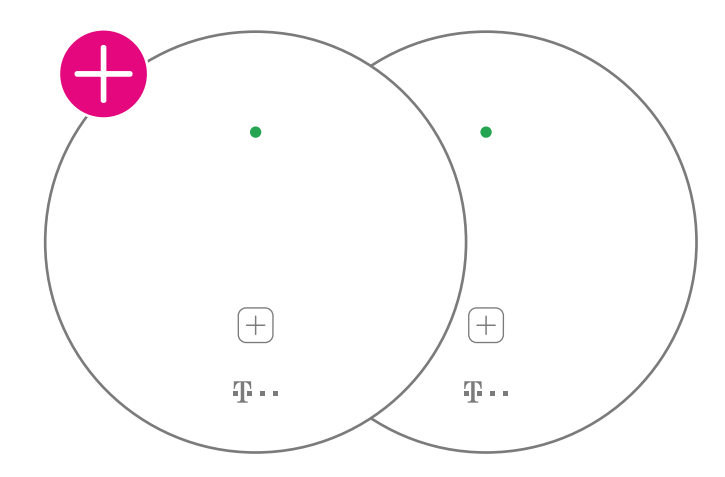

Um weitere Geräte zu verbinden, drücken Sie die **+Taste** an dem soeben verbundenen Speed Home WLAN und einem neuen Speed Home WLAN.

Sie können maximal fünf Speed Home WLAN Geräte kombiniert mit einem Meshfähigen Speedport für Ihr Mesh-Netzwerk verwenden.

# <span id="page-29-1"></span><span id="page-29-0"></span>MANUELLES EINRICHTEN DER MESH-BASIS

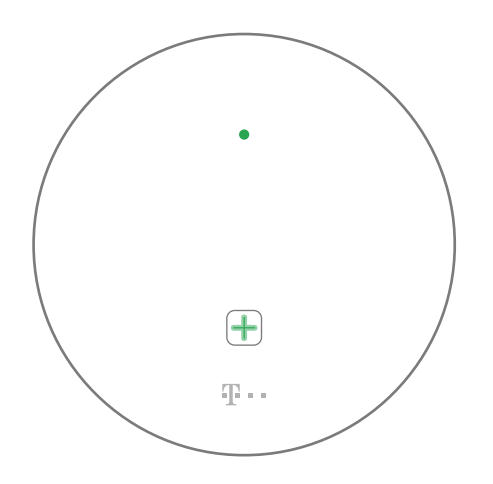

Ihr Speed Home WLAN kann sich nicht automatisch einrichten, wenn eine der folgenden Bedingungen zutrifft:

- Ihr Speedport unterstützt kein WLAN<br>■ Ihr Speedport hat keine WPS-Taste ■ Ihr Speedport unterstützt kein WLA<br>■ Ihr Speedport hat keine WPS-Taste<br>■ Ihr Speedport unterstützt das 5 GH
	-
- Ihr Speedport hat keine WPS-Taste<br>■ Ihr Speedport unterstützt das 5 GHz-Band nicht oder nicht vollständig

Richten Sie Ihr Speed Home WLAN dann wie auf den folgenden Seiten beschrieben manuell als Mesh-Basis ein.

## <span id="page-30-0"></span>1. Anschließen und Startvorgang abwarten

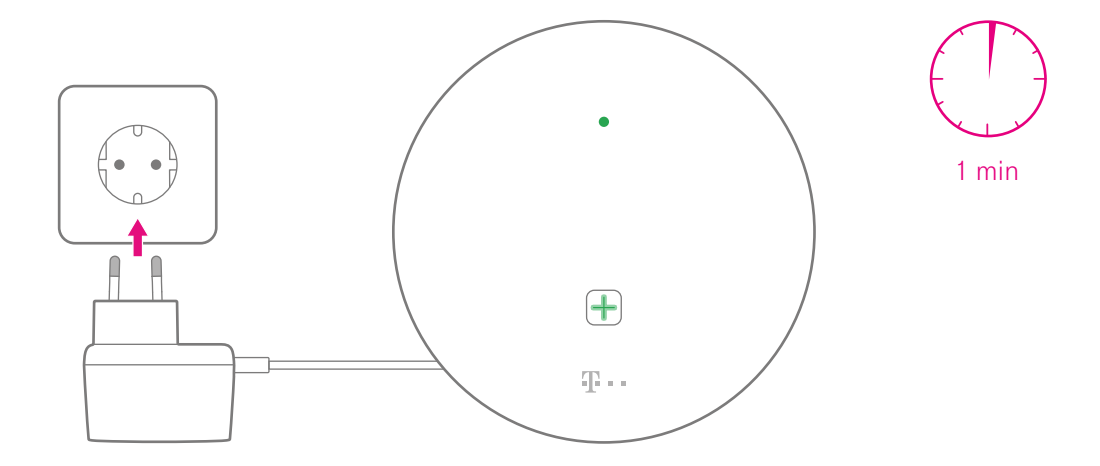

Schließen Sie Ihr Speed Home WLAN an eine Steckdose an. Falls Ihr Speed Home WLAN nicht automatisch startet, drücken Sie die Ein/Aus-Taste auf der Rückseite.

Während des Startvorgangs blinkt die Leuchtanzeige grün. Warten Sie, bis die Leuchtanzeige dauerhaft leuchtet und die **+Taste** pulsiert.

# <span id="page-31-0"></span>2. Werkseinstellungen wiederherstellen

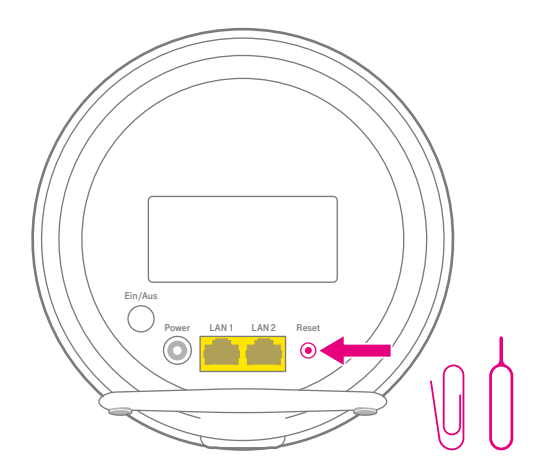

Falls die Leuchtanzeige nach 2 Minuten nicht dauerhaft leuchtet und die **+Taste** nicht pulsiert, setzen Sie Ihr Speed Home WLAN zunächst auf Werkseinstellungen zurück.

Drücken Sie die Reset-Taste mit einem spitzen Gegenstand. Beide Leuchtanzeigen leuchten gelb auf und Ihr Speed Home WLAN startet mit Werkseinstellungen.

## <span id="page-32-0"></span>3. Netzwerkkabel anschließen

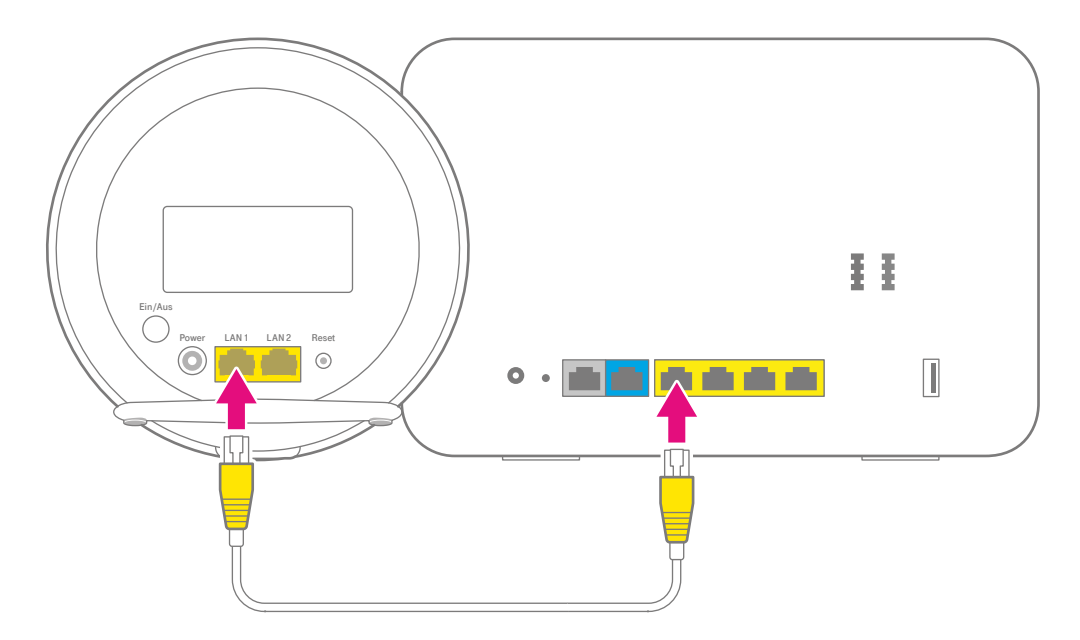

Schließen Sie Ihr Speed Home WLAN mit dem Netzwerkkabel dauerhaft an eine LAN-Buchse Ihres Speedport an.

## <span id="page-33-0"></span>4. Benutzeroberfläche (Speedport) aufrufen

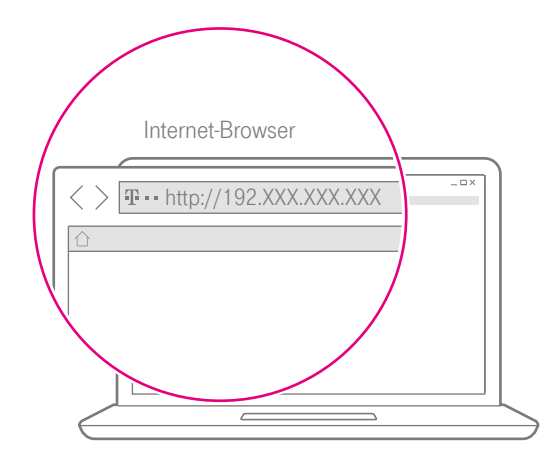

- **1** Stellen Sie sicher, dass sich Ihr Speed Home WLAN und Ihr Computer im selben Netzwerk befinden.
- **2** Starten Sie Ihren Computer und öffnen Sie Ihren Internet-Browser.
- **3** Geben Sie in die Adresszeile Ihres Internet-Browsers die IP-Adresse oder URL Ihres Speedport ein, z.B. http://speedport.ip.

Weitere Informationen erhalten Sie in der Bedienungsanleitung Ihres Speedport.

# <span id="page-34-0"></span>5. WLAN-Zugangsdaten notieren

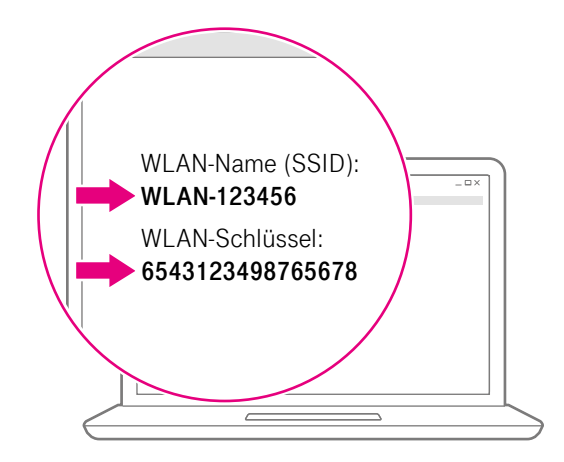

Wenn Sie Ihre bisherigen WLAN-Zugangsdaten weiterhin verwenden möchten, suchen Sie die Daten aus der Benutzeroberfläche Ihres Speedport heraus.

- Navigieren Sie zum Bereich Netzwerk.
- 2 Notieren Sie die WLAN-Zugangsdaten wie WLAN-Namen (SSID) und WLAN-Schlüssel. Achten Sie dabei auf Groß- und Kleinschreibung.

Beachten Sie, dass die WLAN-Namen des 2,4-GHz und 5-GHz-Frequenzbands sich unterscheiden können.

### <span id="page-35-0"></span>6. IP-Adresse Ihres Speed Home WLAN ermitteln

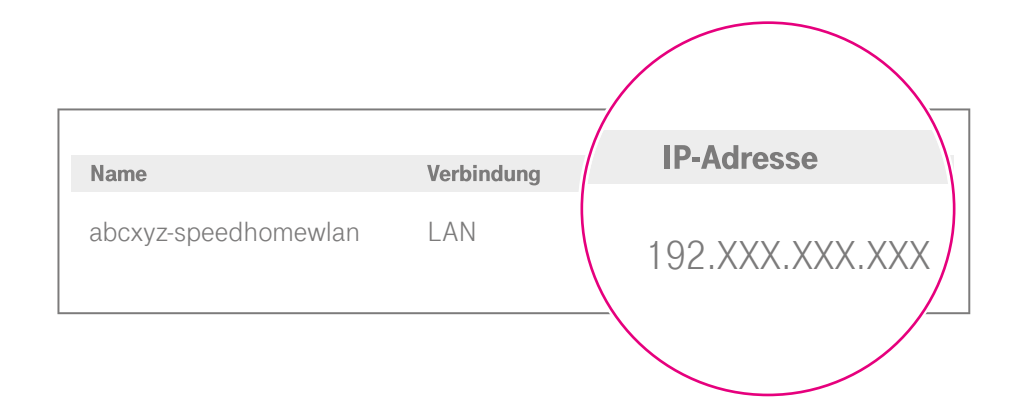

- **1** Ermitteln Sie anschließend über die Benutzeroberfläche Ihres Speedport die IP-Adresse Ihres Speed Home WLAN. Weitere Informationen erhalten Sie in der Bedienungsanleitung Ihres Speedport.
- **2** Notieren Sie die IP-Adresse Ihres Speed Home WLAN. Melden Sie sich anschließend aus der Benutzeroberfläche Ihres Speedport ab.

# <span id="page-36-0"></span>7. Benutzeroberfläche (Speed Home WLAN) aufrufen

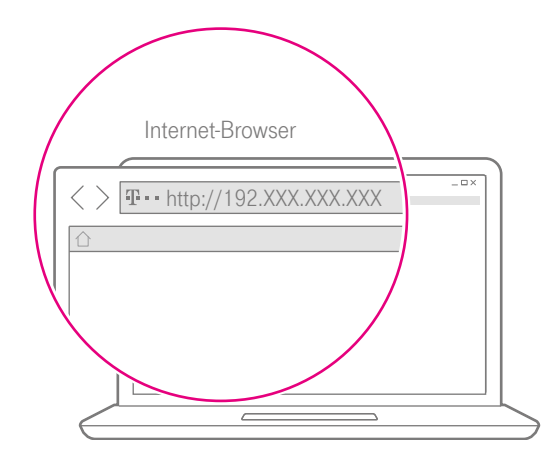

- 1 Öffnen Sie ein neues Fenster in Ihrem Internet-Browser auf Ihrem Computer oder Smartphone.
- 2 Geben Sie die ermittelte IP-Adresse Ihres Speed Home WLAN in die Adresszeile Ihres Internet-Browsers ein und bestätigen Sie die Eingabe.

# <span id="page-37-0"></span>8. Auf Benutzeroberfläche anmelden

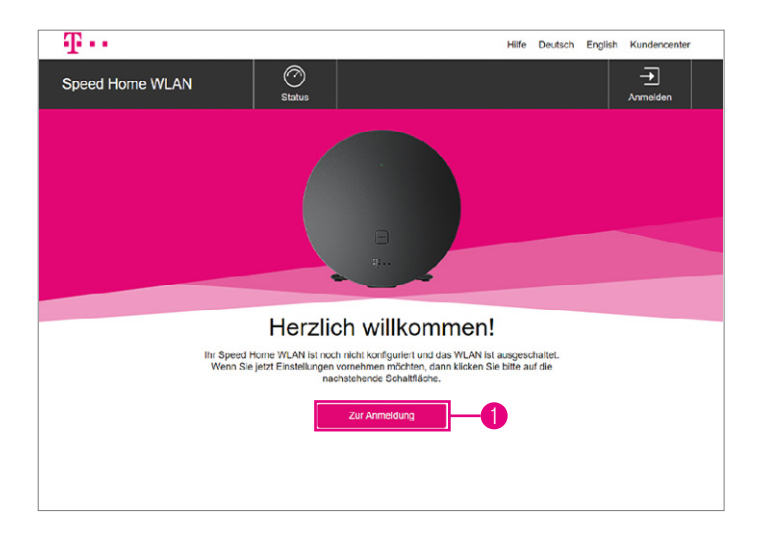

Klicken Sie auf die Schaltfläche **Zur Anmeldung**.

<span id="page-38-0"></span>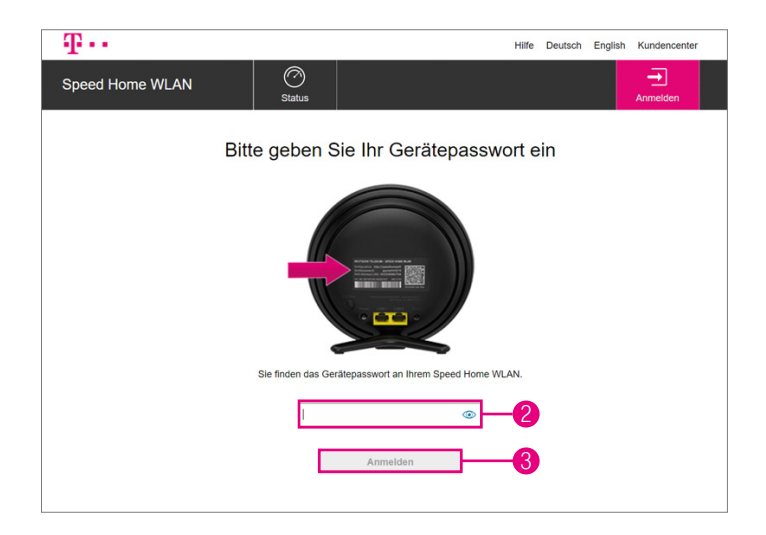

- 2 Geben Sie das Gerätepasswort in das Eingabefeld ein. Das Gerätepasswort finden Sie auf dem Typenschild Ihres Speed Home WLAN.
- 3 Klicken Sie auf die Schaltfläche **Anmelden**. Die Startseite der Benutzeroberfläche wird angezeigt.

## <span id="page-39-0"></span>9. WLAN-Zugangsdaten aktivieren

- **1** Navigieren Sie in den Bereich **Netzwerk** > **Name und Verschlüsselung**.
- 2 Tragen Sie den zuvor notierten WLAN-Namen in die Eingabefelder **WLAN-Name (SSID)** für das 2,4-GHz-Frequenzband und 5-GHz-Frequenzband ein.
- **3** Tragen Sie den zuvor notierten WLAN-Schlüssel in das Feld **Verschlüsselungsart** ein.
- 4 Klicken Sie auf die Schaltfläche **Speichern**. Anschließend öffnet sich ein Bestätigungs-Fenster mit der Möglichkeit die Zugangsdaten auszudrucken.

Ihr Speed Home WLAN übernimmt jetzt die Funktion der Mesh-Basis in Ihrem Heimnetzwerk.

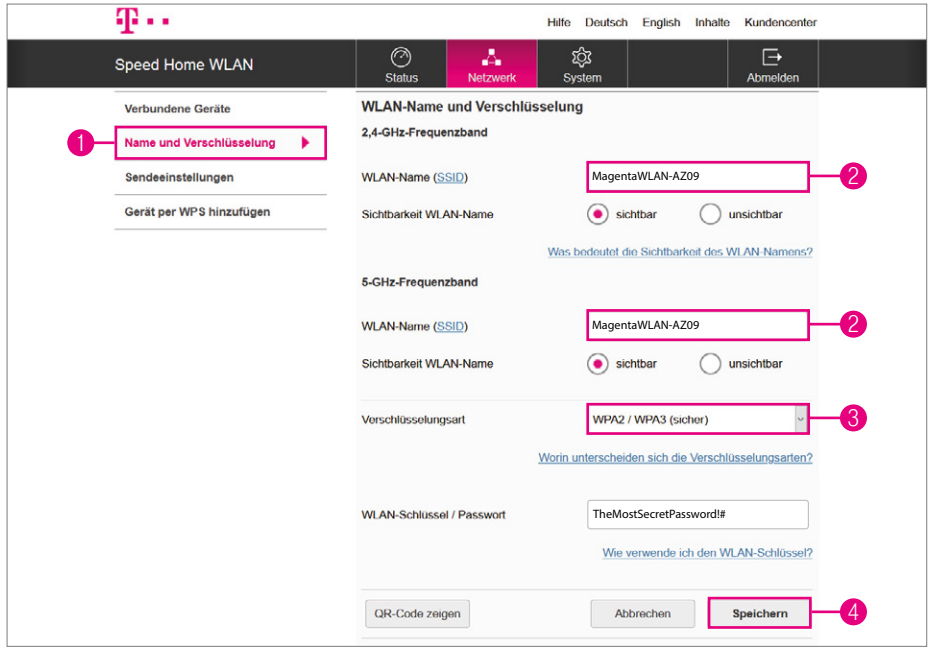

## <span id="page-41-0"></span>10. WLAN-Funktion des Speedport deaktivieren

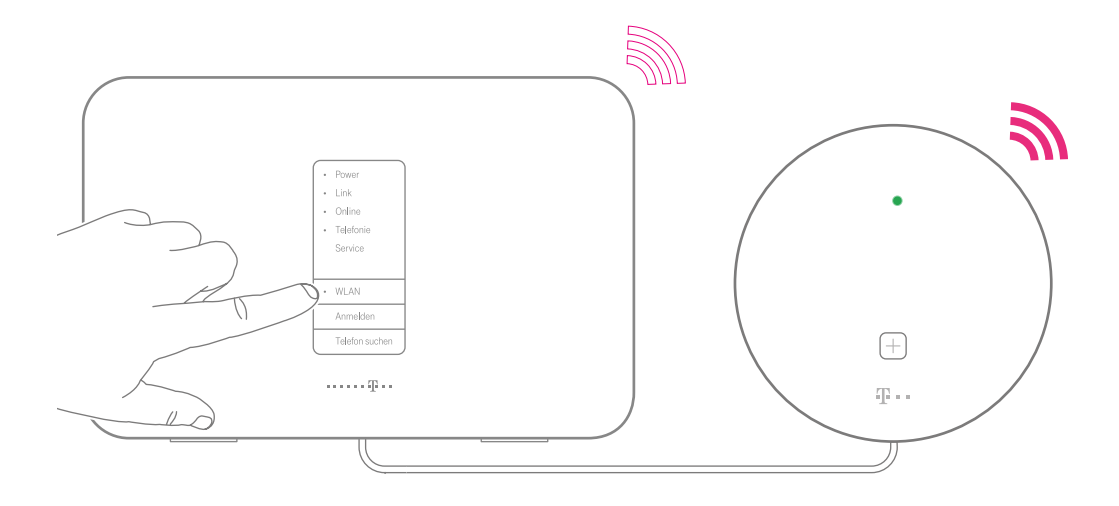

Ihr Speedport und Ihr Speed Home WLAN senden jetzt beide ein WLAN aus.

Deaktivieren Sie das WLAN Ihres Speedport, damit sich Ihre Geräte nur mit dem WLAN Ihres Speed Home WLAN verbinden und dadurch die Vorteile des Mesh-Netzwerks nutzen.

### <span id="page-42-0"></span>Einrichtung als Mesh-Basis abgeschlossen

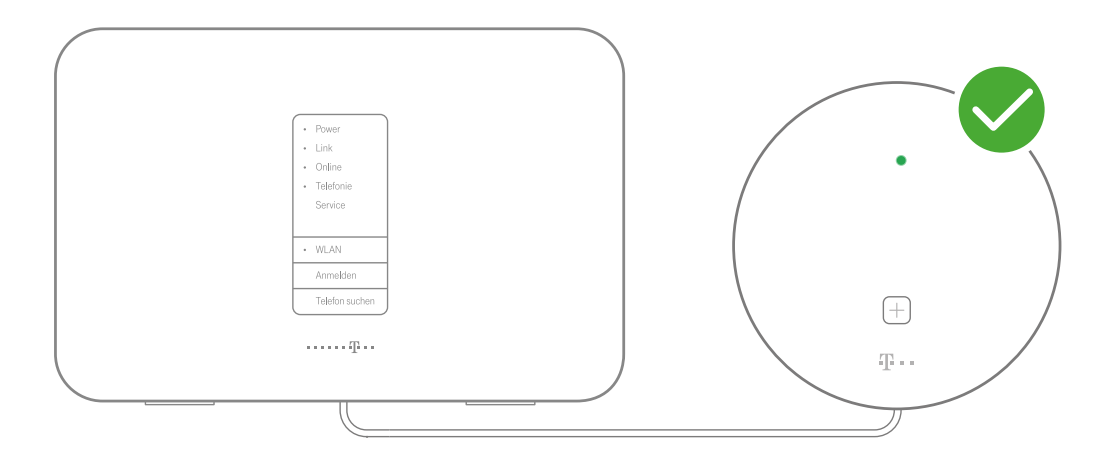

**Wichtig:** Trennen Sie nicht das Netzwerkkabel zwischen Ihrem Speed Home WLAN und Ihrem Speedport.

Für eine optimale WLAN-Ausnutzung sollten Sie weitere Speed Home WLAN einrichten, um ein Mesh-Netzwerk aufzubauen (siehe [S. 25\)](#page-24-1).

#### <span id="page-43-0"></span>An Wand befestigen

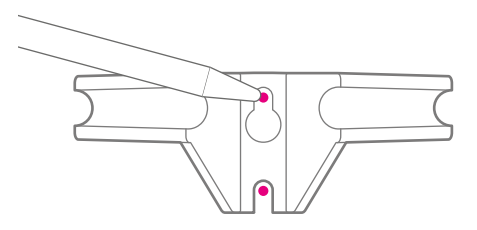

#### **Bohrlöcher anzeichnen**

Nutzen Sie die Wandhalterung als Bohrschablone an der Wand.

#### **Wandhalterung montieren**

Montieren Sie die Wandhalterung mit zwei geeigneten Schrauben an der Wand.

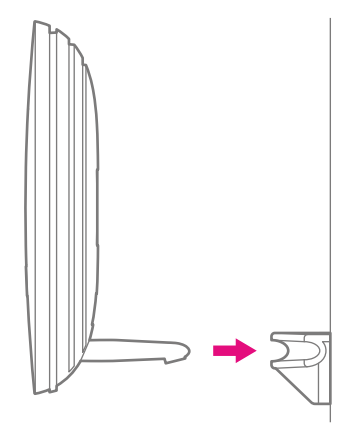

#### **Speed Home WLAN aufhängen**

Setzen Sie Ihr Speed Home WLAN mit dem Standfuß in die Wandhalterung ein.

#### **Wichtig**

Montieren Sie Ihr Speed Home WLAN in einer Höhe von maximal 2 Metern.

#### <span id="page-45-1"></span><span id="page-45-0"></span>Benutzeroberfläche aufrufen

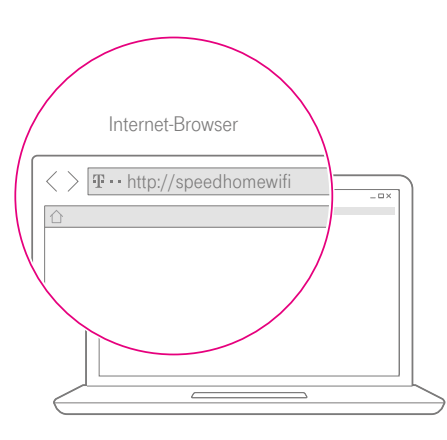

Um Einstellungen an Ihrem Speed Home WLAN vorzunehmen, können Sie sich in der Benutzeroberfläche anmelden.

**1** Stellen Sie sicher, dass sich Ihr Speed Home WLAN und Ihr Computer im selben Netzwerk befinden.

**2** Geben Sie http://speedhomewifi in die Adresszeile Ihres Internet-Browsers ein.

> Alternativ geben Sie die IP-Adresse Ihres Speed Home WLAN in die Adresszeile ein.

Die IP-Adresse finden Sie in der Netzwerkübersicht Ihres Routers; bei Speedports unter: http://speedport.ip

Das Gerätepasswort finden Sie:

- **A** Auf der Rückseite ihres Routers. falls ihr Router Mesh-fähig ist.
- **B** Auf der Rückseite ihrer Mesh-Basis, falls ihr Router nicht Mesh-fähig ist.
- C Auf der Rückseite ihrer Speed Home WLAN, falls sie kein Mesh-Netzwerk eingerichtet haben.

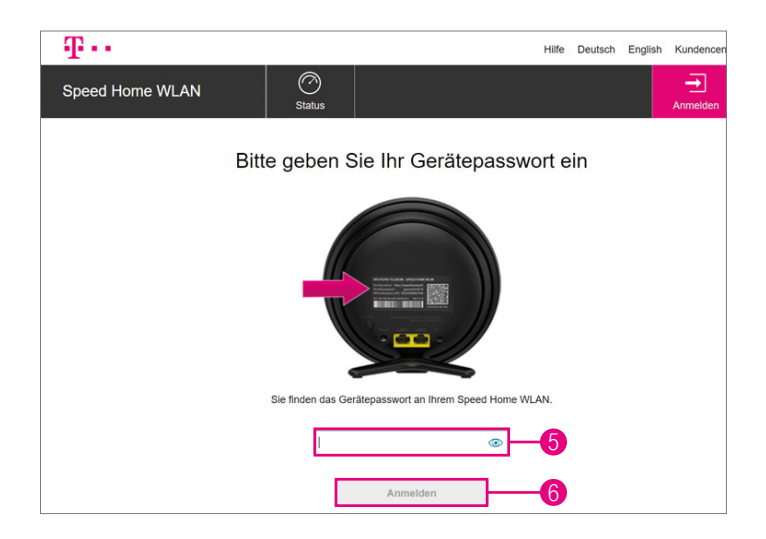

Abhängig davon, ob Ihr Speed Home WLAN bereits eingerichtet ist, weicht die Anzeige der Benutzeroberfläche ab.

- <sup>3</sup> Geben Sie das Gerätepasswort in das Eingabefeld ein.
- 4 Klicken Sie auf die Schaltfläche **Anmelden**. Die Startseite der Benutzeroberfläche wird angezeigt.

# <span id="page-47-0"></span>Übersicht der verbundenen Geräte

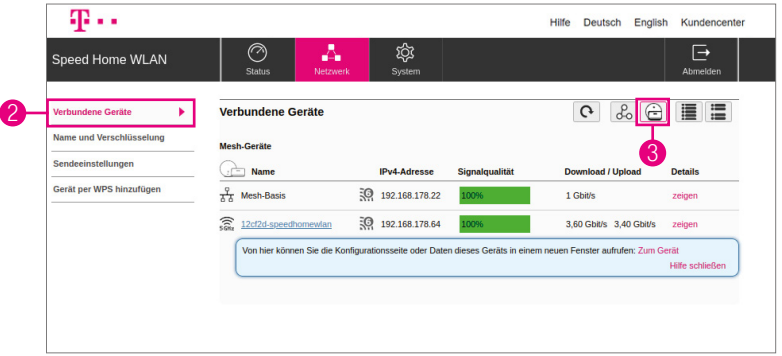

In der Benutzeroberfläche werden die Mesh-Repeater Ihres Mesh-Netzwerks angezeigt. Sie erhalten Informationen über die Signalstärken und die Verbindungsgeschwindigkeiten der einzelnen Mesh-Repeater.

Vormals verbundene, aktuell ausgeschaltete Mesh-Repeater, werden ebenfalls angezeigt.

- **1 Bufen Sie die Benutzeroberfläche auf** und melden Sie sich an (siehe [S. 46\)](#page-45-1).
- **2** Navigieren Sie in den Bereich **Netzwerk** > **Verbundene Geräte**.
- 3 Klicken Sie auf die Schaltfläche **Listenansicht**.

### <span id="page-48-0"></span>Leuchtanzeige ein-/ausschalten

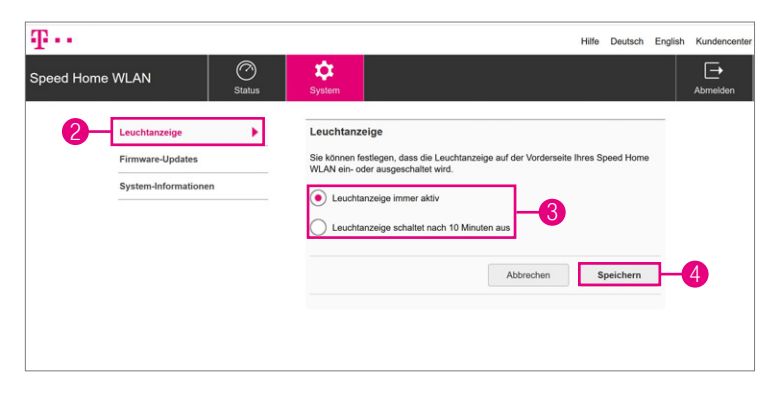

Die Leuchtanzeige informiert Sie über den Betriebszustand Ihrer Speed Home WLAN. Sollten Sie die Leuchtanzeige als störend empfinden, können Sie diese wie folgt ausschalten.

- 1 Rufen Sie die Benutzeroberfläche auf und melden Sie sich an (siehe [S. 46\)](#page-45-1).
- **2** Navigieren Sie in den Bereich **System** > **Leuchtanzeige**.
- **3** Klicken Sie auf die gewünschte Option.
- 4 Klicken Sie auf die Schaltfläche **Speichern**.

Beachten Sie, dass die ausgeschaltete Leuchtanzeige nach 10 Min. automatisch erlischt. Diese Einstellung muss für jede Speed Home WLAN individuell vorgenommen werden.

## <span id="page-49-1"></span><span id="page-49-0"></span>Speed Home WLAN im Mesh-Netzwerk finden

In der Benutzeroberfläche haben Sie die Möglichkeit über die Funktion "Finden" bestimmte Speed Home WLAN in Ihrem Mesh-Netzwerk zu finden.

Die Funktion "Finden" lässt die Leuchtanzeige des ausgewählten Speed Home WLAN grün/gelb blinken. So können Sie bestimmte Geräte bequem in Ihrem Mesh-Netzwerk identifizieren.

- **1 Bufen Sie die Benutzeroberfläche auf** und melden Sie sich an (siehe [S. 46\)](#page-45-1).
- **2** Navigieren Sie in den Bereich **Netzwerk** > **Verbundene Geräte**.
- **3** Klicken Sie auf einen angezeigten Speed Home WLAN. Weitere Informationen zu dem ausgewählten Gerät werden angezeigt.

4 Klicken Sie auf die Schaltfläche **Finden**. Ein grüner Punkt wird neben der Schaltfläche angezeigt und die Leuchtanzeige an dem entsprechenden Gerät blinkt grün/gelb.

Die Leuchtanzeige erlischt nach 5 Minuten automatisch. Alternativ klicken Sie erneut auf die Schaltfläche **Finden**, um die Funktion sofort zu beenden.

Klicken Sie bei einem weiteren Speed Home WLAN auf die Schaltfläche **Finden**, erlischt ebenfalls die Leuchtanzeige am zuerst ausgewählten Speed Home WLAN.

**5** Optional: Klicken Sie auf die Schaltfläche **Listenansicht** und vergeben Sie individuelle Namen für die entsprechenden Geräte (z. B. Mesh-Wohnzimmer, Mesh-Büro etc.).

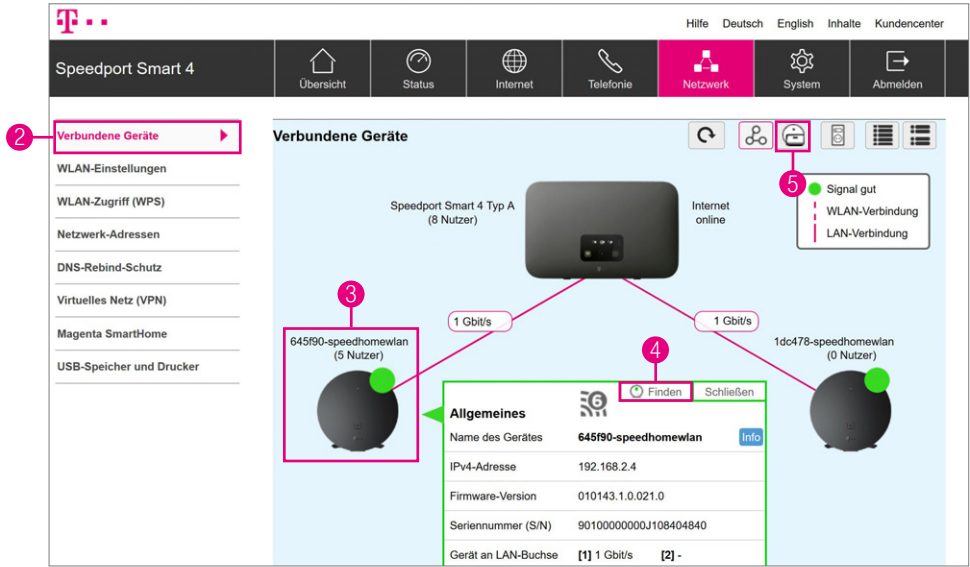

## <span id="page-51-0"></span>Speed Home WLAN vorübergehend ausschalten

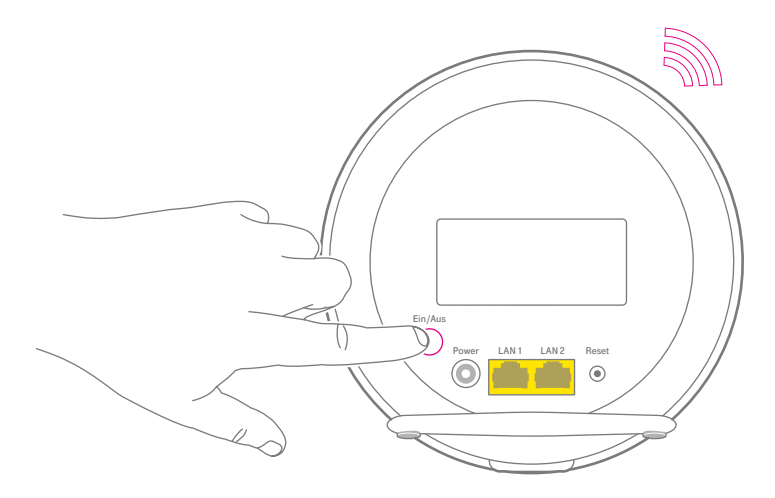

Sie können Ihr Speed Home WLAN vorübergehend ausschalten (z. B. bei längerer Abwesenheit).

Drücken Sie die Ein/Aus-Taste auf der Rückseite Ihres Speed Home WLAN.

Sie schalten dadurch nur dieses Gerät aus.

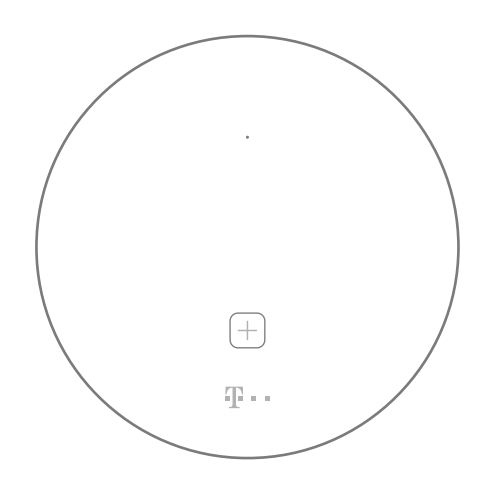

Erlischt die Leuchtanzeige, ist Ihr Speed Home WLAN ausgeschaltet.

Möchten Sie Ihr Speed Home WLAN wieder einschalten, drücken Sie erneut die Ein/Aus-Taste.

Leuchtet die Leuchtanzeige wieder dauerhaft, ist Ihr Speed Home WLAN in Betrieb.

## <span id="page-53-0"></span>Selbsthilfe bei Problemen

Weitere Hinweise zur Lösung Ihres Problems finden Sie im Internet unter: www.telekom.de/hilfe

#### **Mein WLAN verbessert sich trotz optimaler Position meines Speed Home WLAN nicht.**

Überprüfen Sie in den Netzwerkeinstellungen Ihres mobilen Geräts, ob es tatsächlich mit Ihrem Speed Home WLAN verbunden ist. Alternativ nutzen Sie die MeinMagenta App, um sich mit dem Mesh-Netzwerk zu verbinden.

#### **Mein WLAN verbessert sich trotz mehrerer Speed Home WLAN Geräte nicht oder ist schlechter geworden.**

Als Faustregel gilt ein Speed Home WLAN pro Etage oder ein Gerät in jedem zweiten Wohnraum. Verwenden Sie maximal fünf Speed Home WLAN Geräte kombiniert mit einem Mesh-fähigen Speedport.

#### **Ich habe mein Speed Home WLAN versehentlich als WLAN-Repeater eingerichtet.**

Verbinden Sie Ihr Speed Home WLAN per Netzwerkkabel mit Ihrem Speedport und folgen Sie den Einrichtungsschritten im Abschnitt Speed Home WLAN als Mesh-Basis einrichten (siehe [S. 20\)](#page-19-1).

#### **Ich weiß nicht, wo der WLAN-Name und das WLAN-Passwort meines neuen Mesh-Netzwerkes stehen.**

Nach erfolgreicher Einrichtung über die +Tasten (siehe [S. 16](#page-15-1)) sind die WLAN-Daten identisch mit denen Ihres Speedport, sodass sich Ihre Geräte automatisch mit dem Mesh-Netzwerk verbinden. Nach manueller Einrichtung finden Sie die WLAN-Daten in der Benutzeroberfläche (siehe [S. 46](#page-45-1)). Die Benutzeroberfläche erreichen Sie über: http://speedhomewifi

#### **Ich habe einen WLAN-Repeater eingerichtet und erreiche die Benutzeroberfläche nicht.**

Sie erreichen die Benutzeroberfläche durch Eingabe der IP-Adresse Ihres Speed Home WLAN. Die IP-Adresse

können Sie z. B. über die Netzwerkansicht Ihres Speedport ermitteln.

#### **Ich habe Probleme mit dem WLAN im WLAN-Repeater-Modus ohne Mesh-Funktion (obere Leuchtanzeige dauerhaft gelb).**

Falls wiederholt Störungen auftreten, sollte Ihr Speedport fest auf die 5-GHz-Kanäle 36-48 eingestellt werden. Anders als im Mesh-Betrieb, können Ihre mobilen Geräte nicht unterbrechungsfrei zwischen den WLAN-Funkbereichen wechseln.

#### **Mein Speedport/Speed Home WLAN reagiert nicht auf das Drücken der +Taste (WPS-Taste).**

Bitte überprüfen Sie, ob Sie die WPS-Funktion gegebenenfalls in der Benutzeroberfläche (siehe [S. 46](#page-45-1)) ausgeschaltet haben. Beim Speedport Smart 3, Speedport Smart 2, Speedport Smart, Speedport W 925V und bei der Speed Home WLAN im Schlafmodus muss die Anmelden/WPS-Taste zweimal gedrückt werden, um das Anmelden per WPS zu starten.

#### **Ich kann mein Speed Home WLAN nicht mit der +Taste in Betrieb nehmen.**

Zu den Voraussetzungen zur Anmeldung siehe [S. 59.](#page-58-1)

<span id="page-54-0"></span>Haben Sie weiterhin Probleme, richten Sie Ihr Speed Home WLAN manuell über die Benutzeroberfläche ein (siehe [S. 30](#page-29-1)).

<span id="page-55-0"></span>**Ich habe einen Mesh-fähigen Speedport und kann mich nicht in der Benutzeroberfläche der Speed Home WLAN anmelden.**

Benutzen Sie für die Anmeldung die Benutzeroberfläche und das Gerätepasswort Ihres Speedport.

#### **Das Speed Home WLAN verbindet sich nicht mit meinem Mesh-fähigen Speedport.**

1. Stellen Sie sicher, dass Ihr Speedport die Funktion Telekom-Mesh unterstützt. Telekom Speedport sind ab den Modellreihen Speedport Smart 3, Speedport Smart 4 sowie Speedport Pro/Pro Plus mit der Mesh-Funktion ausgestattet. Die Kombination von Telekom-Mesh und Mesh-Systemen anderer Anbieter ist gegenwärtig nicht möglich.

2. Überprüfen Sie, ob die 5-GHz-SSID des Speedport auf "sichtbar" geschaltet ist.

3. Kontrollieren Sie, ob die WPS-Funktion Ihres Speedport deaktiviert ist und aktivieren Sie diese gegebenenfalls.

4. Überprüfen Sie, ob die Verbindung nicht durch eingetragene MAC-Filter-Regeln verhindert wird.

5. Vergewissern Sie sich, dass unter den Einstellungen Ihres Speedport das Verschlüsselungsverfahren WPA2 oder WPA2/WPA3 ausgewählt ist.

#### <span id="page-56-0"></span>**Nicht alle meine Geräte verbinden sich mit dem Mesh-Netzwerk.**

Standardmäßig nutzt Ihr Speed Home WLAN das Verschlüsselungsverfahren WPA2/WPA3. Nicht alle WLAN-Geräte unterstützen dieses Verschlüsselungsverfahren.

Wählen Sie alternativ in der Benutzeroberfläche (siehe [S. 46\)](#page-45-1) Ihres Speed Home WLAN das Verschlüsselungsverfahren WPA2 aus.

#### **Mein Speed Home WLAN wurde als Mesh-Basis eingerichtet. Warum ist es sinnvoll, das parallele WLAN meines Speedport auszuschalten?**

Das Speed Home WLAN übernimmt jetzt die WLAN-Funktion in Ihrem Heimnetzwerk. Dadurch entsteht zunächst ein doppeltes WLAN. Deaktivieren Sie deshalb die WLAN-Funktion Ihres Speedport. Es könnte sonst sein, dass sich Ihre mobilen Geräte weiterhin mit dem WLAN Ihres Speedport verbinden und nicht mit dem WLAN Ihr Speed Home WLAN und Sie dadurch die Vorteile des Mesh-Netzwerks nicht nutzen können.

### <span id="page-57-1"></span><span id="page-57-0"></span>Werkseinstellungen wiederherstellen

Ein Reset setzt Ihr Speed Home WLAN auf die Werkseinstellungen zurück. So können Sie ein Problem beheben, das Sie nicht lokalisieren können.

Wenn Sie Ihr Speed Home WLAN auf die Werkseinstellungen zurückgesetzt haben, muss Ihr Speed Home WLAN neu eingerichtet werden.

Ein Zurücksetzen auf Werkseinstellungen führt dazu, dass alle persönlichen Daten (wie etwa persönlichen Kennwörter und Einstellungen) gelöscht und durch die voreingestellten Werkseinstellungen ersetzt werden.

Führen Sie ein Zurücksetzen auf Werkseinstellungen durch, bevor Sie Ihr Speed Home WLAN an Dritte übergeben, wenn Sie Ihr Gerätepasswort vergessen oder keinen Zugang mehr zu der Benutzeroberfläche haben.

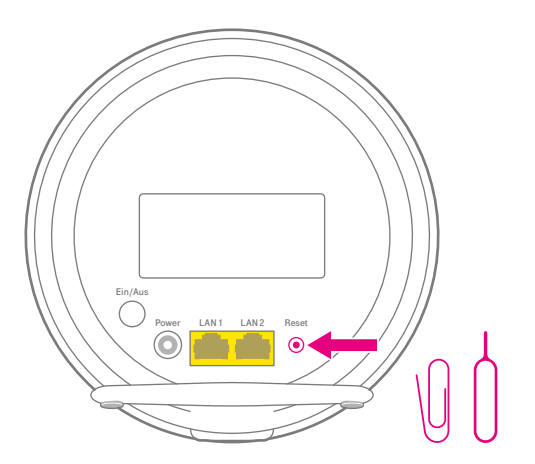

- Ihr Speed Home WLAN muss mit dem Stromnetz verbunden und der Startvorgang abgeschlossen sein.
- **2** Drücken Sie die Reset-Taste mit einem spitzen Gegenstand. Beide Leuchtanzeigen leuchten gelb auf und Ihr Speed Home WLAN startet mit Werkseinstellungen.

#### <span id="page-58-1"></span><span id="page-58-0"></span>Voraussetzungen zum Verbinden

Generelle Voraussetzungen um ein neues Speed Home WLAN mit Ihrem Speedport zu verbinden:

- 5-GHz-SSID "sichtbar"<br>■ WPS (Push-Button) ak
- 5-GHz-SSID "sichtbar"<br>■ WPS (Push-Button) aktiv<br>■ MAC-Filter inaktiv
- WPS (Push-Buttor<br>■ MAC-Filter inaktiv<br>■ Verschlüsselungs
- MAC-Filter inaktiv<br>■ Verschlüsselungsverfahren<br>WPA2 oder WPA2/WPA3 WPA2 oder WPA2/WPA3

Bei Speedport Smart, Smart 2, Smart 3, Speedport W 925V, Speed Home WiFi und Speed Home WLAN im Schlafmodus muss die Anmelden/WPS-Taste zweimal gedrückt werden, um das Anmelden per WPS zu starten.

Bei der FRITZ!Box 7490 muss die WLAN/ WPS-Taste so lange gedrückt werden, bis die Leuchtanzeige WLAN blinkt, um das Anmelden per WPS zu starten.

Mehr Informationen erhalten Sie unter: www.telekom.de/hilfe/geraete-zubehoer/ heimnetzwerk-powerline-wlan/speedhome-wlan

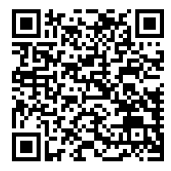

### <span id="page-59-0"></span>Sicherheitshinweise und Datensicherheit

Ihr Speed Home WLAN ist ein haushaltsübliches Gerät, das Ihr Zuhause mit dem Internet verbindet. Wie bei jedem elektrischen Gerät kann ein nicht sachgemäßer Umgang zu körperlichen Schäden oder zu Beschädigungen Ihres Speed Home WLAN führen. Die folgenden Sicherheitshinweise schützen Sie und Ihr Speed Home WLAN.

Schließen Sie Ihr Speed Home WLAN nicht während eines Gewitters an. Nehmen Sie bei Gewitter alle Geräte vom Strom- und Telefonnetz. Ziehen Sie dafür einfach alle Stecker heraus.

Verwenden Sie Ihr Speed Home WLAN stets aufrecht stehend und halten Sie alle Lüftungsschlitze frei. Schließen Sie Ihr Speed Home WLAN an eine leicht zugängliche Steckdose an.

Stellen Sie Ihr Speed Home WLAN nicht auf wärmeempfindliche Oberflächen, da diese im Betrieb eventuell beschädigt werden können. Verwenden Sie Ihr Speed Home WLAN ausschließlich innerhalb geschlossener Räume und nicht im Freien.

#### **Speed Home WLAN vor Zugriff schützen**

Stellen Sie Ihr Speed Home WLAN an einem Ort auf, wo sich niemand unbefugt Zugang zu Ihrem Speed Home WLAN verschaffen kann.

#### **Gerätepasswort**

Auf dem Typenschild finden Sie die Werkseinstellungen für das Gerätepasswort Ihres Speed Home WLAN. Wir empfehlen Ihnen, das Gerätepasswort umgehend zu ändern. Vergeben Sie sichere Passwörter für den Zugang zu Ihrem Speed Home WLAN und für Ihr kabelloses Heimnetzwerk (WLAN). Verwenden Sie eine Mischung aus Groß‐ und Kleinbuchstaben, Zahlen und Sonderzeichen. Sie erhöhen die Sicherheit, indem Sie persönliche Informationen wie E‐Mail‐Adressen, Geburtstage und Namen vermeiden.

#### **Firmware-Updates**

Ihr Speed Home WLAN unterstützt die automatische Aktualisierung der Firmware zur Optimierung und Funktionserweiterung bereits bei der Auslieferung. Steht ein Firmware-Update zur Verfügung, wird dies automatisch installiert oder kann manuell installiert werden. Bitte beachten Sie, dass ein Firmware-Update bis zu fünf Minuten dauern kann und dabei die Funktion Ihres Speed Home WLAN nicht zur Verfügung steht.

#### **Rechtliche Hinweise**

Rechtliche Hinweise und Lizenztexte finden Sie in der Konfigurationsoberfläche Ihres Speed Home WLAN. Hierzu verbinden Sie Ihren Computer über ein Netzwerkkabel oder WLAN. Öffnen Sie im Internet-Browser die Seite http://speedhomewifi und klicken Sie oben rechts auf Hilfe. Hierfür müssen Sie nicht online sein.

<span id="page-60-0"></span>Hiermit erklärt die Deutsche Telekom AG,  $\epsilon$ dass der Funkanlagentyp Speed Home WLAN den Richtlinien 2014/53/EU, 2009/125/EG sowie 2011/65/EU entspricht.

Der vollständige Text der EU-Konformitätserklärung ist unter der folgenden Internetadresse verfügbar: www. telekom.de/hilfe/geraete-zubehoer/ce-konformitaet

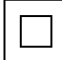

Schutzisoliertes Gehäuse (Schutzklasse II). Dieses Symbol zeigt an, dass keine Verbindung zur elektrischen Masse (Ground) erforderlich ist.

Gleichspannung. Dieses Symbol zeigt an, dass die mit dem Symbol gekennzeichneten Nennspannungen Gleichspannung sind.

Polarisierung. Dieses Symbol zeigt an, dass in dem Gerät polarisierende Kondensatoren verbaut sind.

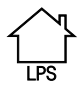

Verwendungsort. Dieses Symbol zeigt an, dass das Gerät nur in geschlossenen Räumen betrieben werden darf.

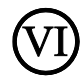

Effizienzstufe. Das Netzteil erfüllt die Anforderungen der vorgeschriebenen Leerlaufverlustleistung.

#### **Open source software notice**

This document contains an open source software notice for this product. The open source software licenses are granted by the respective right holders. And the open

source licenses prevail all other license information with regard to the respective open source software contained in the product.

For the Free and open source software licensing rules such as conditions and obligations, please refer to the corresponding information also available in the graphical User Interface of the product in the help section.

#### **Warranty disclaimer**

The open source software in this product is distributed in the hope that it will be useful, but without any warranty, without even the implied warranty of merchantability or fitness for a particular purpose. See the applicable licenses for more details.

#### **Written offer**

Deutsche Telekom hereby offers, valid for at least three years, to give you or any third party, for a charge no more than the cost of physically performing source distribution, on a medium customarily used for software interchange a complete machine-readable copy of the corresponding source code of the software given to you under the GNU General Public License (GPL), Version 2.0 and/or the GNU Lesser General Public License (LGPL), Version 2.1.

To receive such source code please contact Deutsche Telekom as follows:

Telekom Deutschland GmbH Open Source Team Endgeräte 64307 Darmstadt Germany

# <span id="page-61-0"></span>Reinigung, Reparatur und Rücknahme von Altgeräten

#### **Reinigung**

Reinigen Sie Ihr Speed Home WLAN ausschließlich mit einem trockenen, weichen, fusselfreien und antistatischen Tuch. Verwenden Sie keine Reinigungs‐ oder Lösungsmittel. Die enthaltenen Bestandteile beschädigen Ihr Speed Home WLAN.

#### **Reparatur**

Wenn Sie an Ihrem Speed Home WLAN einen technischen Defekt vermuten, nehmen Sie Ihr Speed Home WLAN keinesfalls in Betrieb. Öffnen Sie nicht das Gehäuse und unternehmen Sie keine eigenständigen Reparaturversuche. Wenden Sie sich an den Technischen Service der Telekom.

#### **Technischer Service**

Ergänzende Beratungsleistungen sowie Einrichtungshilfen zu Ihrem Speed Home WLAN erhalten Sie an der Hotline des Technischen Service der Telekom: 0800 33 01000

#### **Rücknahme von Altgeräten**

Hat das Gerät ausgedient, nutzen Sie für das Altgerät das Rücknahmesystem der Telekom. Nähere Informationen auf www.telekom.de/altgeraet-zurueckgeben oder bringen Sie das Altgerät zur Sammelstelle Ihres kommunalen Entsorgungsträgers (z. B. Wertstoffhof).

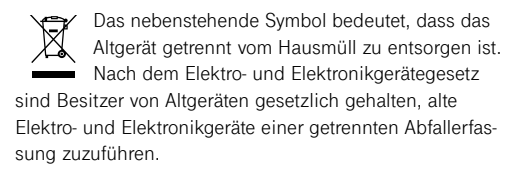

Bevor Sie das Endgerät entsorgen, empfehlen wir Ihnen ausdrücklich die Löschung aller persönlicher Daten und das Zurücksetzen auf die Werkseinstellung.

Die Telekom ist bei der Stiftung Elektro-Altgeräte Register unter der WEEE-Reg.-Ne: DE 60800328 registriert. Hinweis für den Entsorgungsträger: Das Datum der Herstellung bzw. des Inverkehrbringens ist auf dem Typenschild nach DIN EN 60062, Ziffer 5, angegeben.

Hersteller haben jährlich die Erfüllung der Zielvorgaben nach dem Elektro- und Elektronikgerätegesetz (ElektroG) zu veröffentlichen. Informationen hierzu veröffentlicht das Bundesministerium für Umwelt, Naturschutz und nukleare Sicherheit.

Die Rückgabe von Mietgeräten wird über den Mietvertrag geregelt.

# <span id="page-62-0"></span>Technische Daten

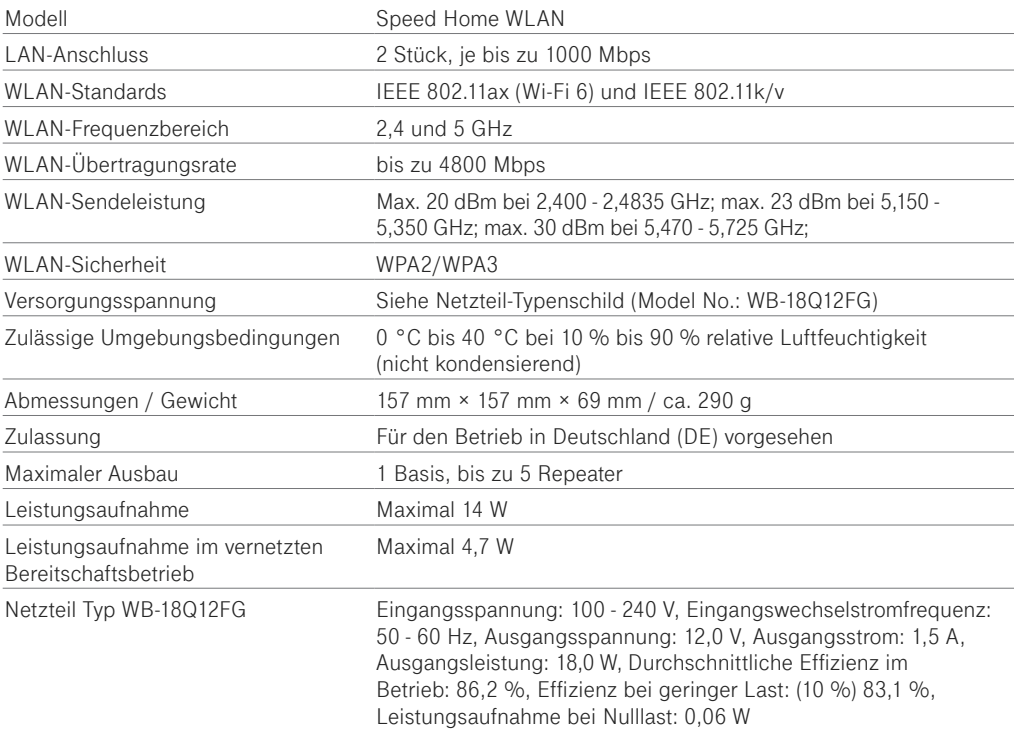

# Index

#### $\overline{B}$

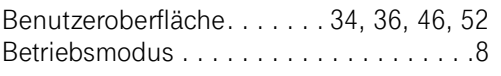

#### $\overline{D}$

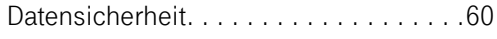

#### $\overline{F}$

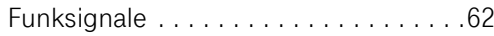

#### G

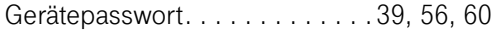

#### Ī

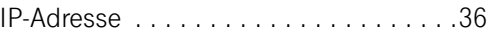

#### Leuchtanzeigen . . . . . . . . . . . . . . . . . . 7

#### M

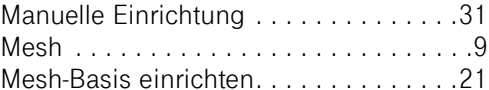

#### $\bigcap$

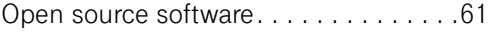

#### $\overline{P}$

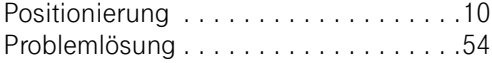

#### $\overline{R}$

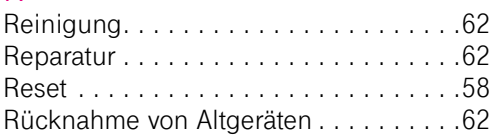

#### S

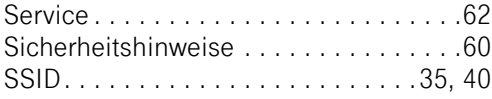

#### T

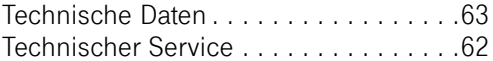

#### $\vee$

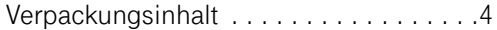

#### W

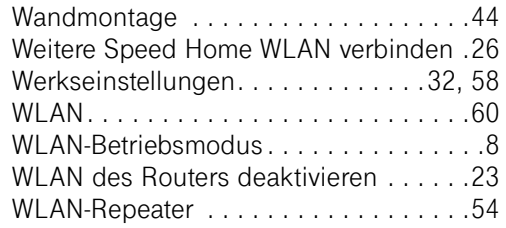

Erfahrene Mitarbeiter stehen Ihnen während der üblichen Geschäftszeiten unter der Hotline 0800 33 01000 oder im Internet unter www.telekom.de/hilfe zur Verfügung.

Bedienungsanleitung für Speed Home WLAN Ausgabe 28.02.2022

Herausgeber: Telekom Deutschland GmbH Landgrabenweg 151 53227 Bonn